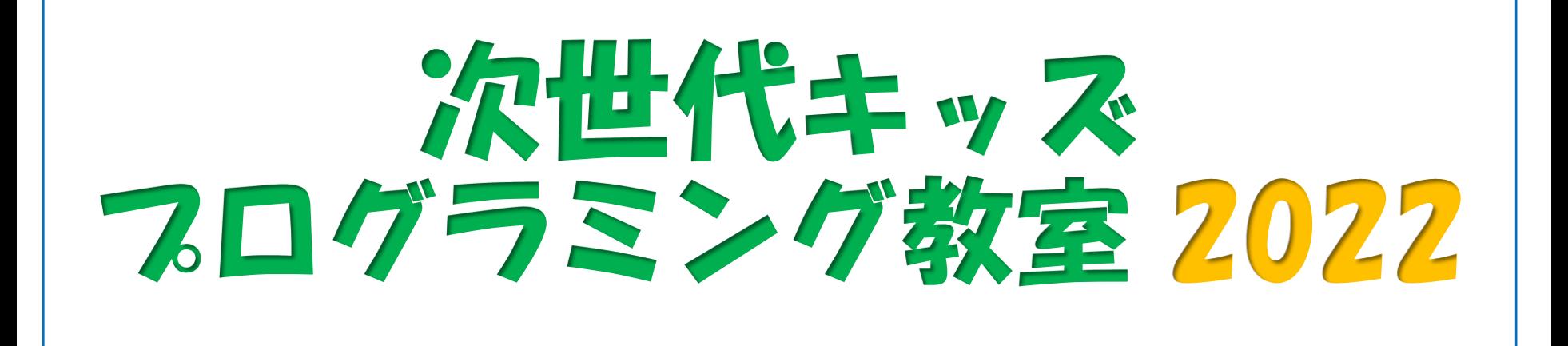

#### **第1回目:2022年11月6日(日) micro:bitの基礎、プログラムの基本、センサーの利用、外部出力**

第2回目: 2022年11月13日 (日) 変数、外部入力、活用例

第3回目: 2022年12月 4日 (日) 無線通信、作品発表など

(はじめに)

# micro: bit v2

➢ 2016年に、イギリス公共放送局(BBC)が中心となって開発 ➢ LED、スイッチ、センサー、無線通信機能などを搭載 ➢ プログラム学習のための小型の教育用コンピューター ➢ Ver2(v2)から音も出せるようになりました。リセットボタン 【おもて】 【うら】 プログラム書込み、 LED画面(25個の小さな赤色LED)・ 電源用USB 無線アンテナ | 電源用USB | | 電源コネクタ 明るさ(光の強さ)センサ M ボタンA **Go** ボタンB USB<br>BLE ANTENNA<br>PESET マイクロプロセッサ (温度センサ内蔵) **BBC** 60 **ELEROMETER** micro:bit 地磁気センサ (方角がわかる) 加速度センサ 外部入出力端子 (向き・動きがわかる) (外部機器を制御) 2

## micro:bitを使ってみよう!

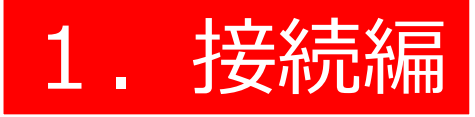

### Youtube動画 「**はじめてのマイクロビット講座 1.接続編」** <https://youtu.be/hhyLya92x2U>

## 2. プログラミング編

### Youtube動画 「**はじめてのマイクロビット講座 2.プログラミング編」** <https://youtu.be/CVYaBHGH9uc>

# micro:bitをパソコンに接続しよう!

## micro:bitをパソコンにつないで使うとき

## プログラムするときは、 この形で使います。

## ①ケーブルでつなぎます

### ②「MICROBITドライブ」 ができます。

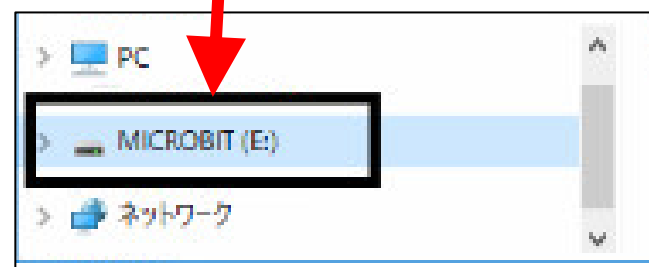

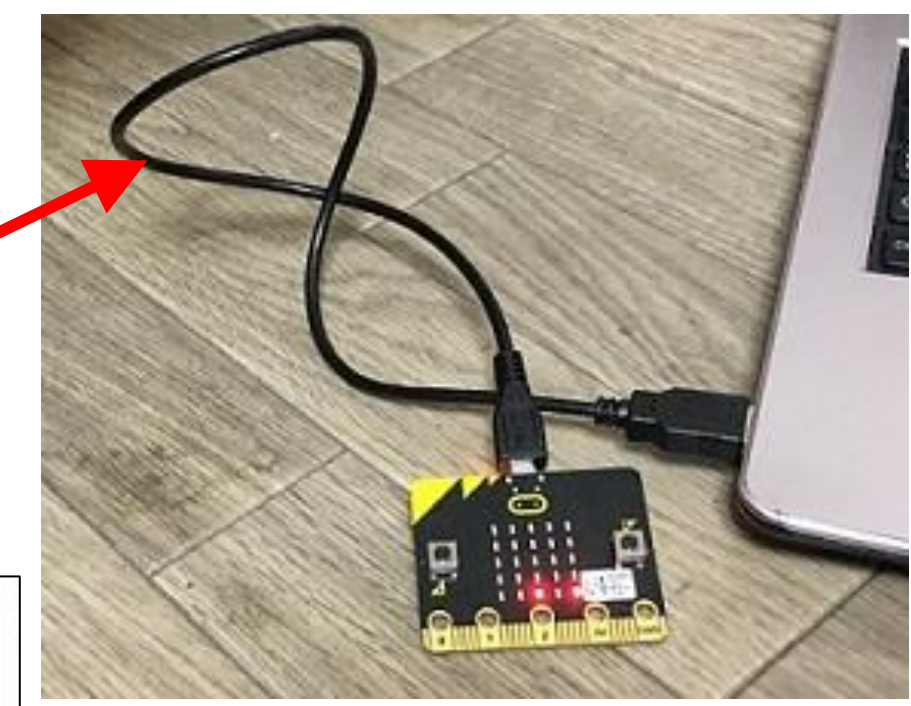

# プログラミングの準備をしよう!①

## 【準備:MakeCodeエディタを立ち上げます】

#### 【パソコン(WindowsやMac)の場合】

### ブラウザを開いて 「makecode microbit」 で検索

#### Microsoft MakeCode for micro:bit

A Blocks / JavaScript code editor for the micro: bit powered by Microsoft MakeCode.

#### Microsoft MakeCode for micro:bit アクティビティ: 楽しい顔と悲...

A Blocks / JavaScript code editor for the micro: bit powered by ...

アクティビティ:楽しい顔と悲しい 顔. micro:bit 本体はハードウェアと 呼…

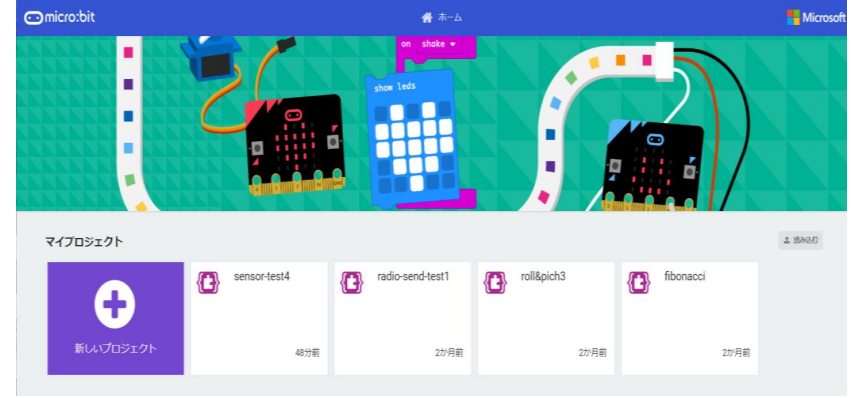

#### 「**MakeCode for micro:bit」**を ダウンロードしインストールする方法もあります。

# プログラミングの準備をしよう!②

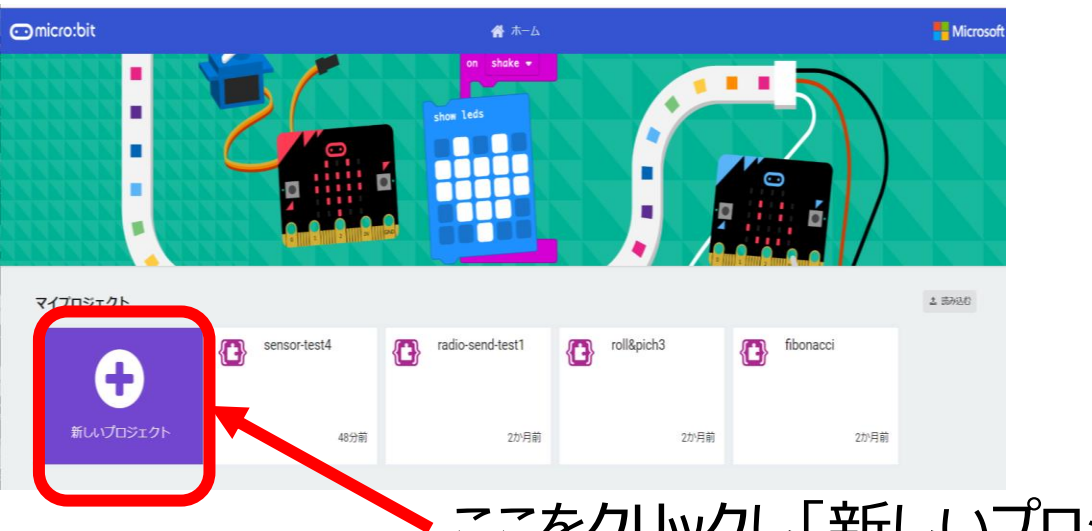

### ここをクリックし「新しいプロジェクト」を作ります

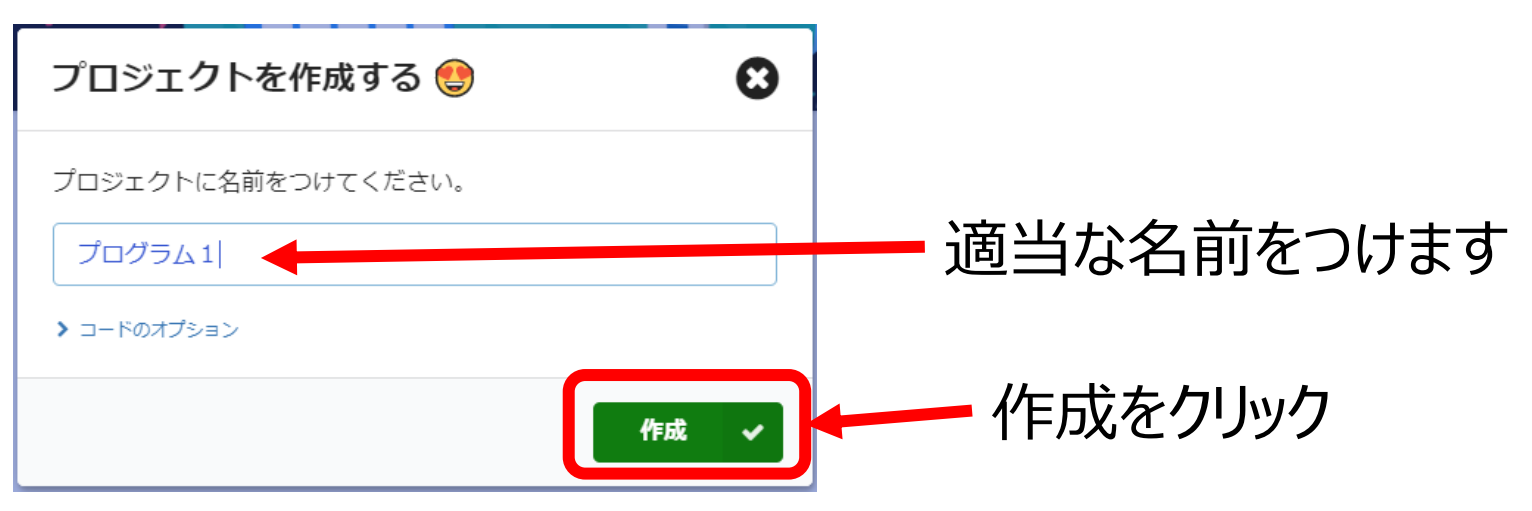

【ブロック・プログラミング】 言語を使わず

# ブロックを並べてプログラムを作ります。

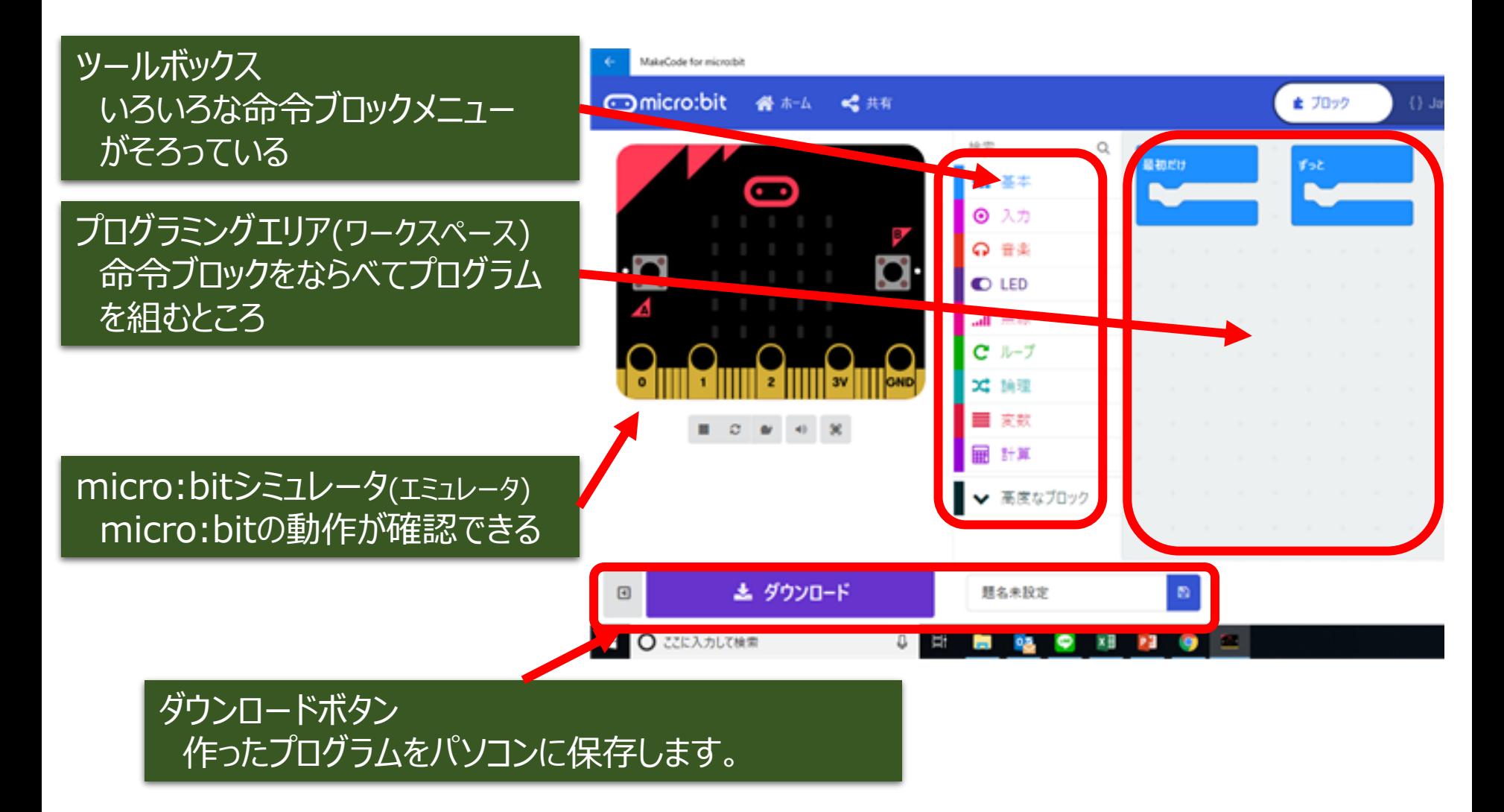

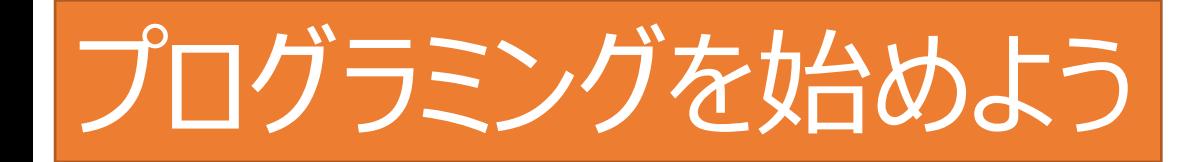

#### 目標 プログラムを作って、micro:bitを動かすまでを体験してみよう

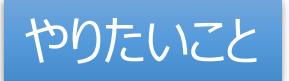

やりたいこと 用意されている顔文字(アイコン)を、LED画面に交互に表示させる

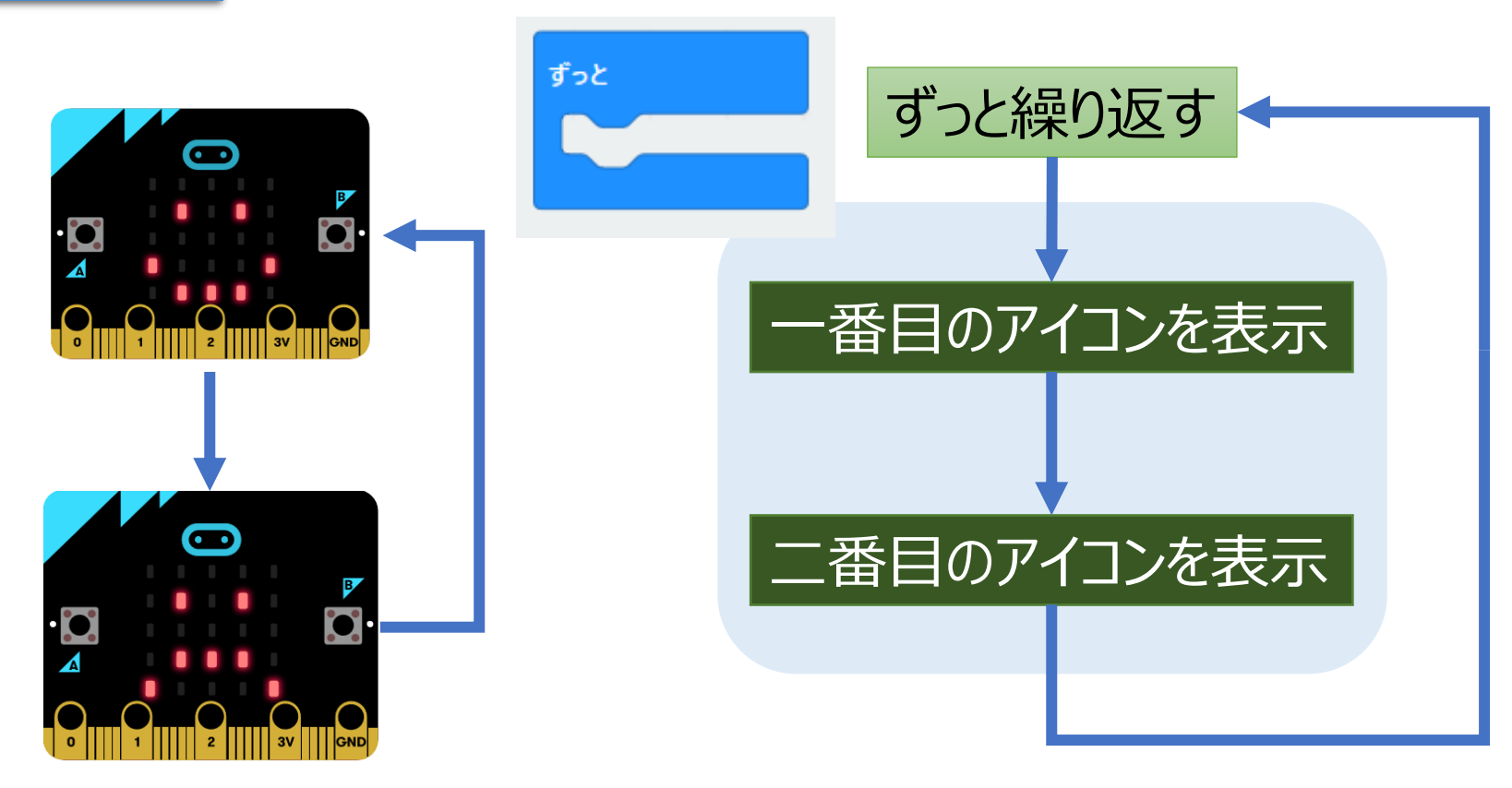

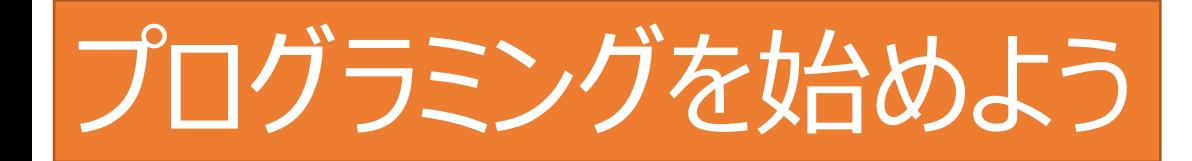

### LED画面への表示方法

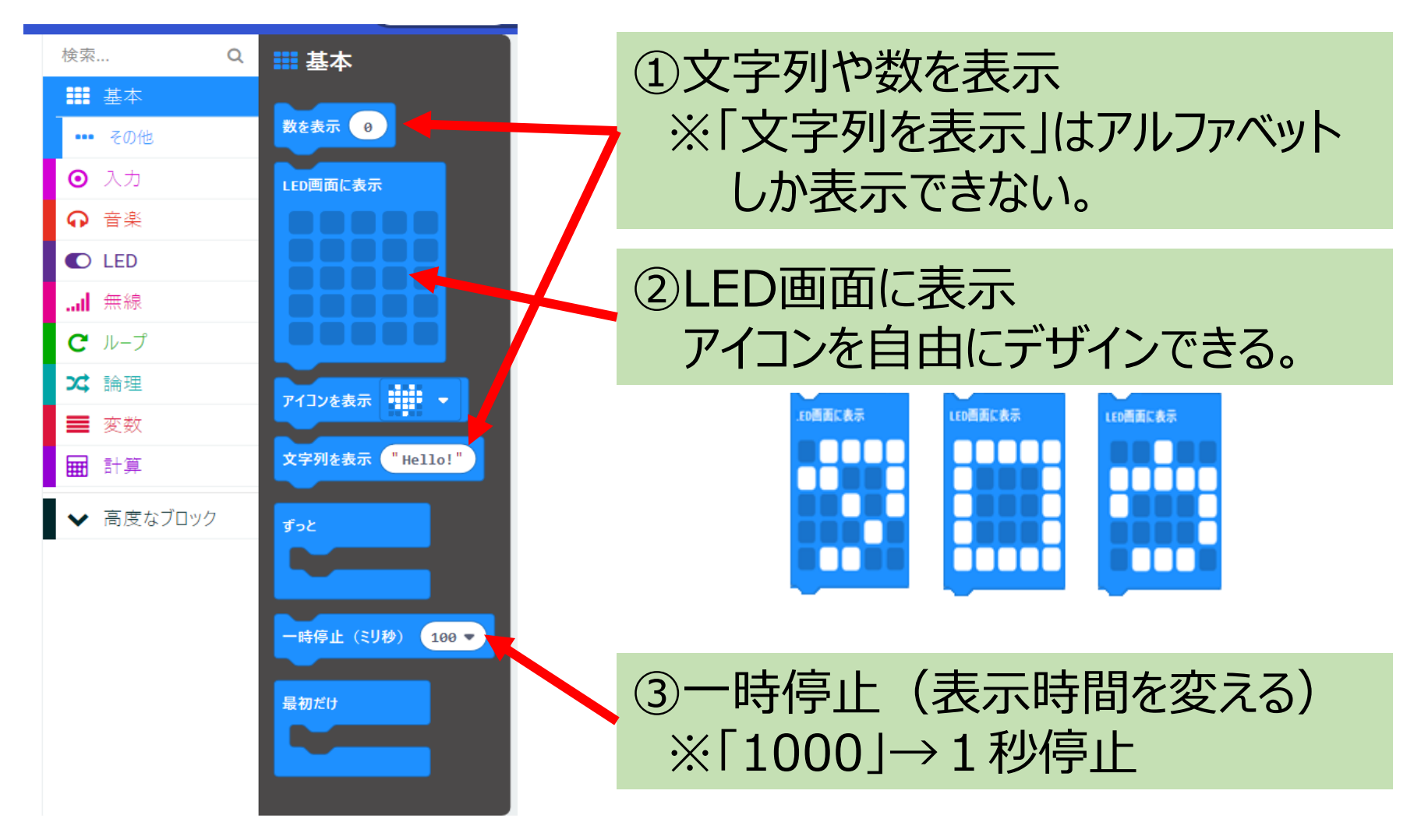

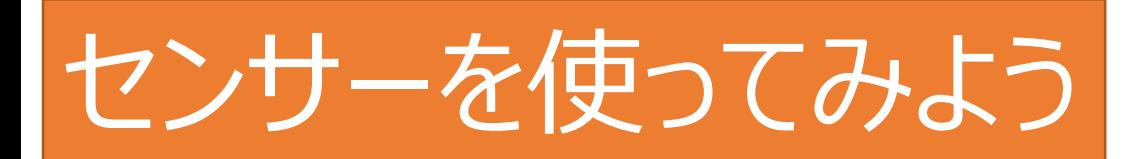

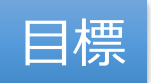

#### 目標 部屋などの明るさを測ってみよう

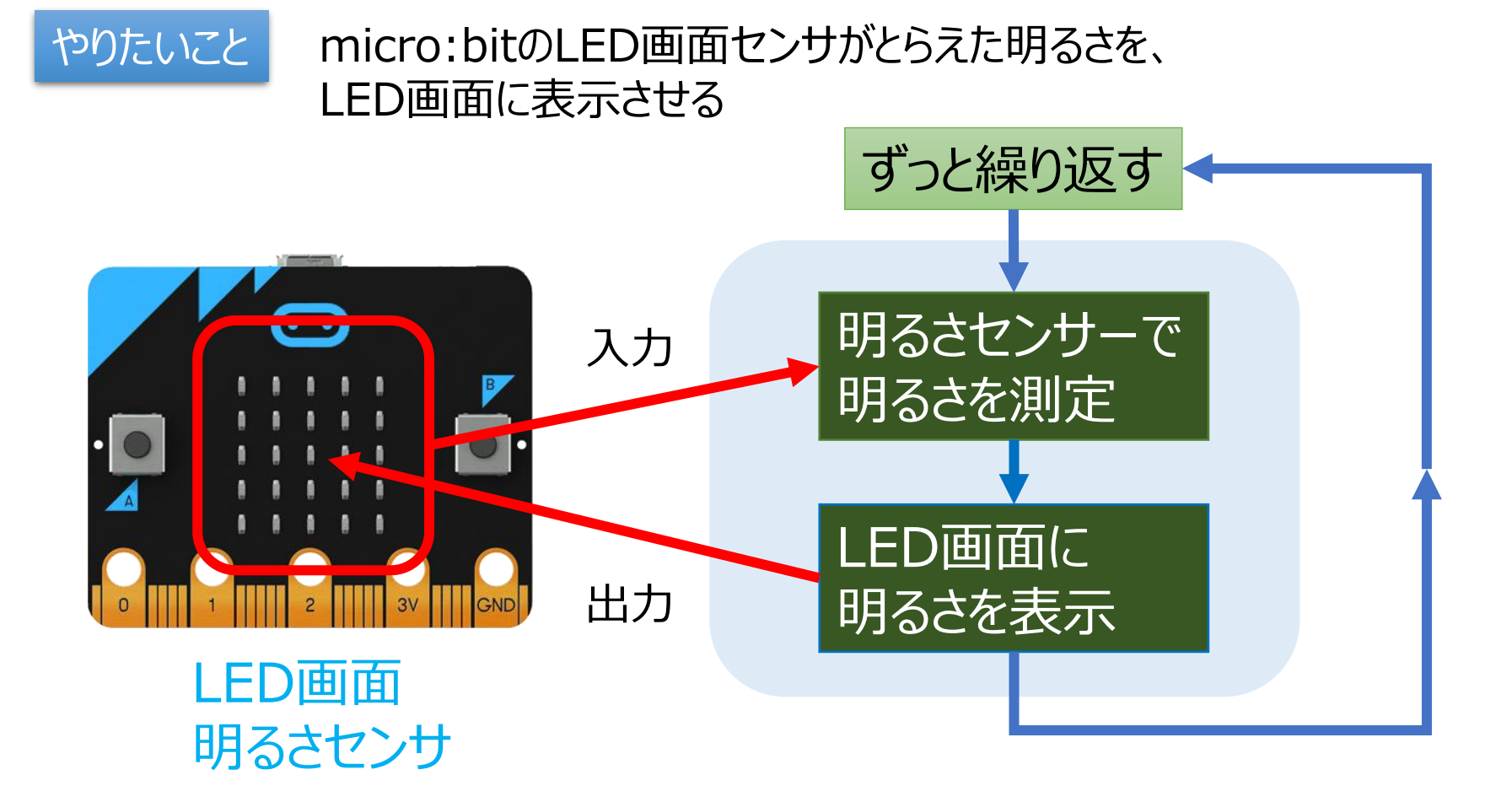

センサーを使ってみよう

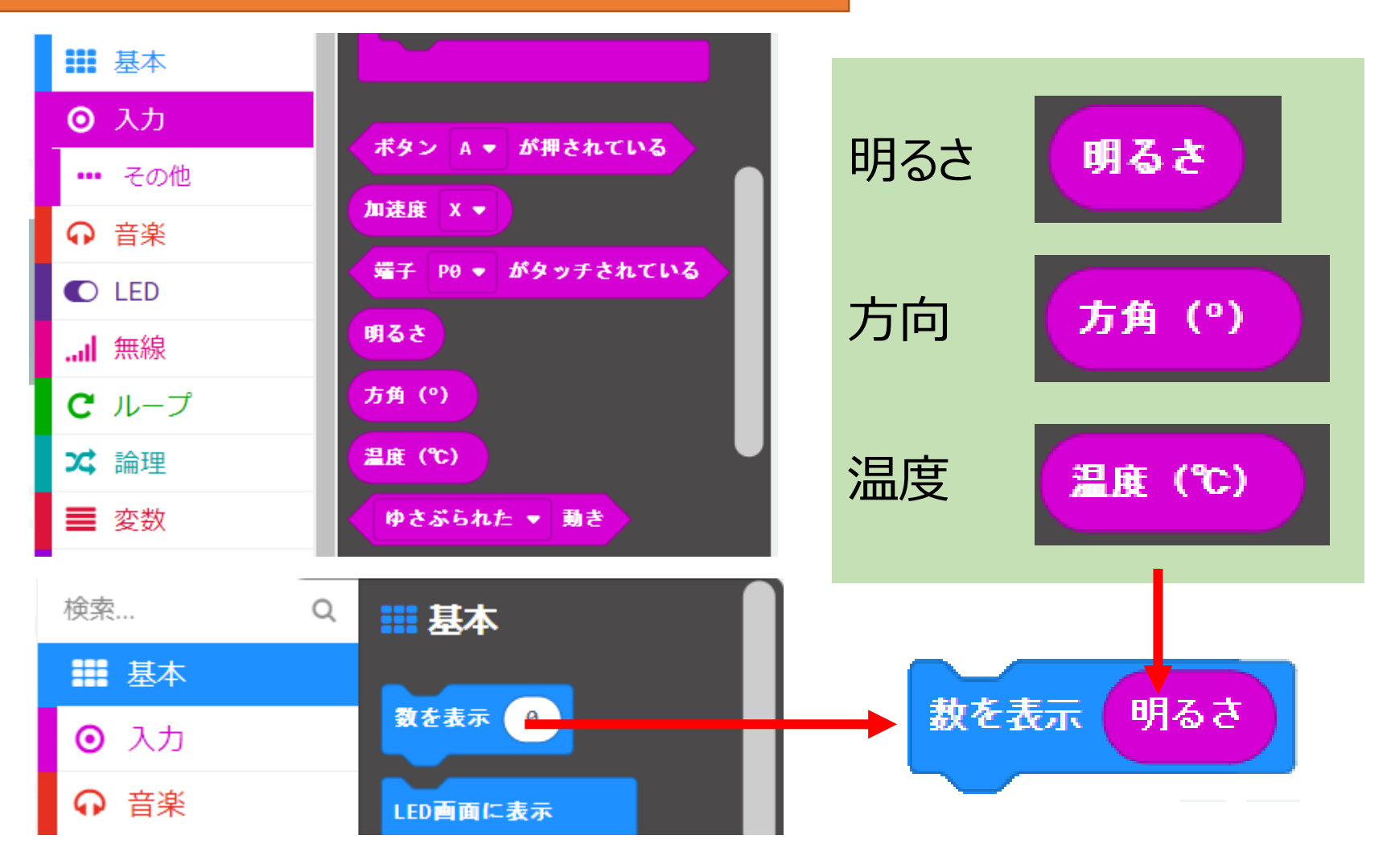

## 手でかくして、明るさの変化をみてみよう

Ⓒ2020直鞍産業振興センター・直鞍次世代産業研究会 11

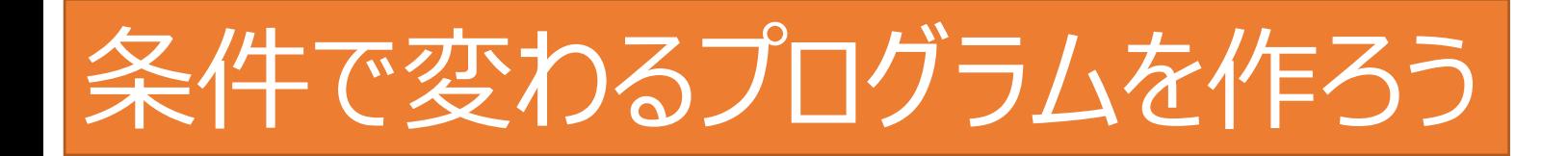

#### 目標 部屋などの明るさによって表示が変わるプログラムを作ろう

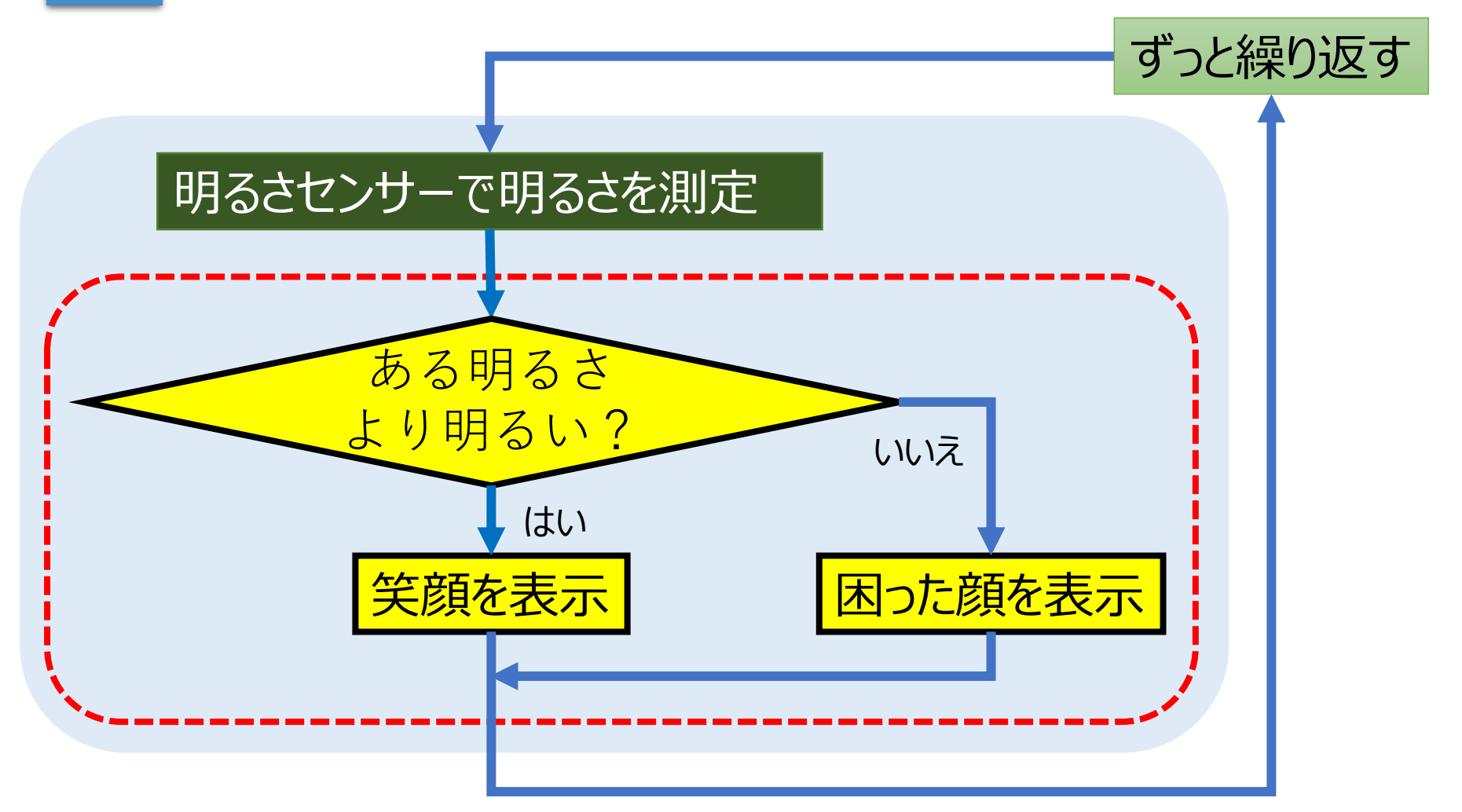

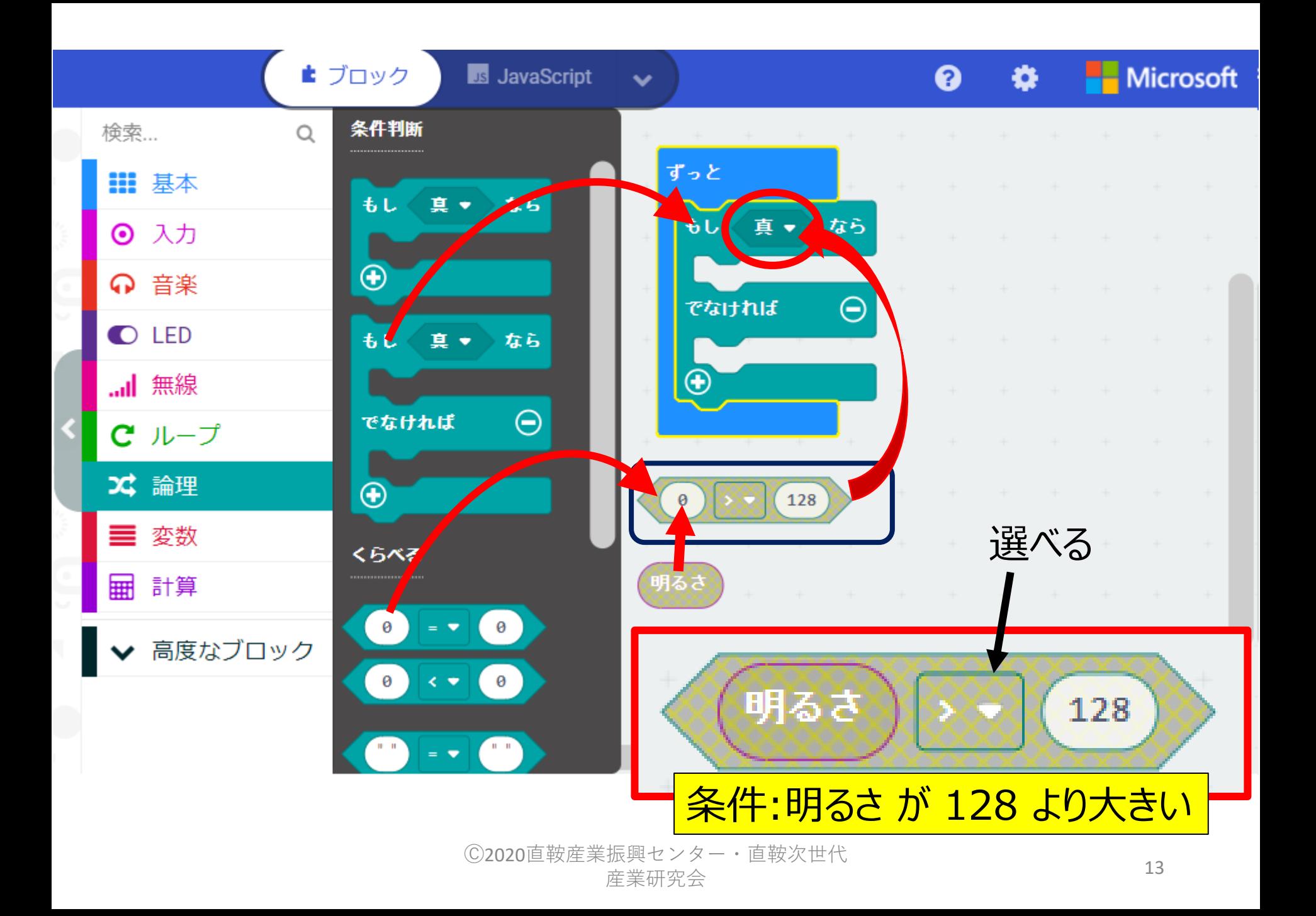

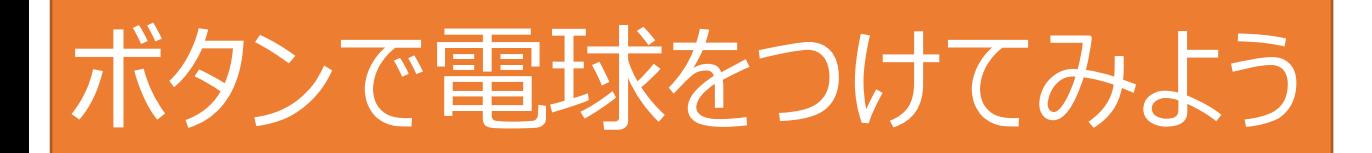

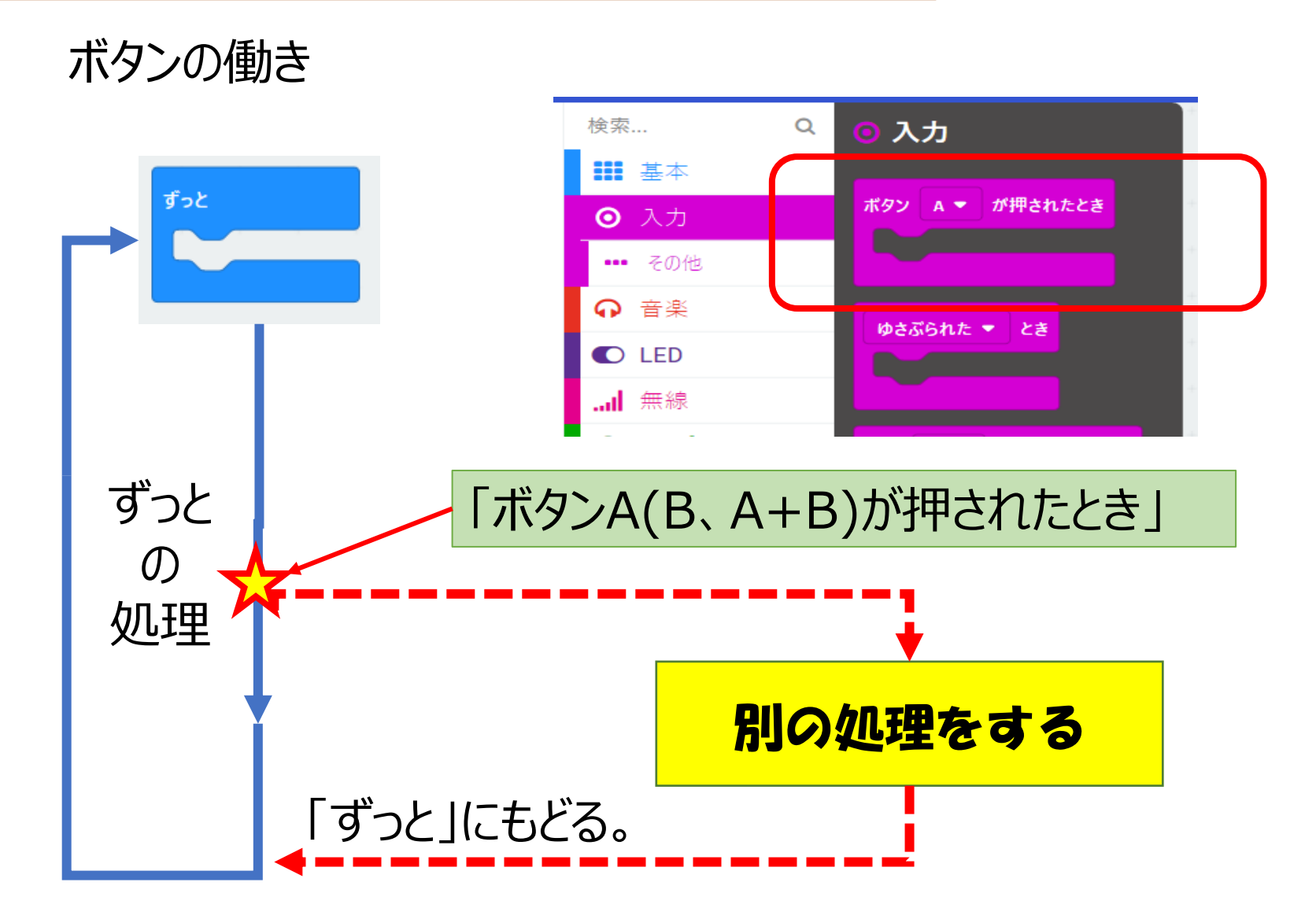

# ボタンで電球をつけてみよう

#### やりたいこと Aボタンを押すと明かりがつき, Bボタンを押すと明かりが消える

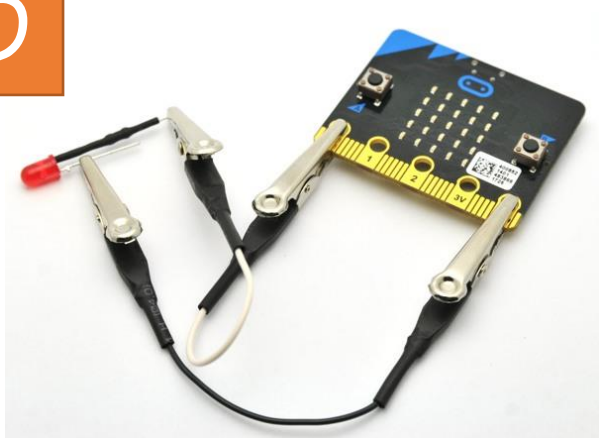

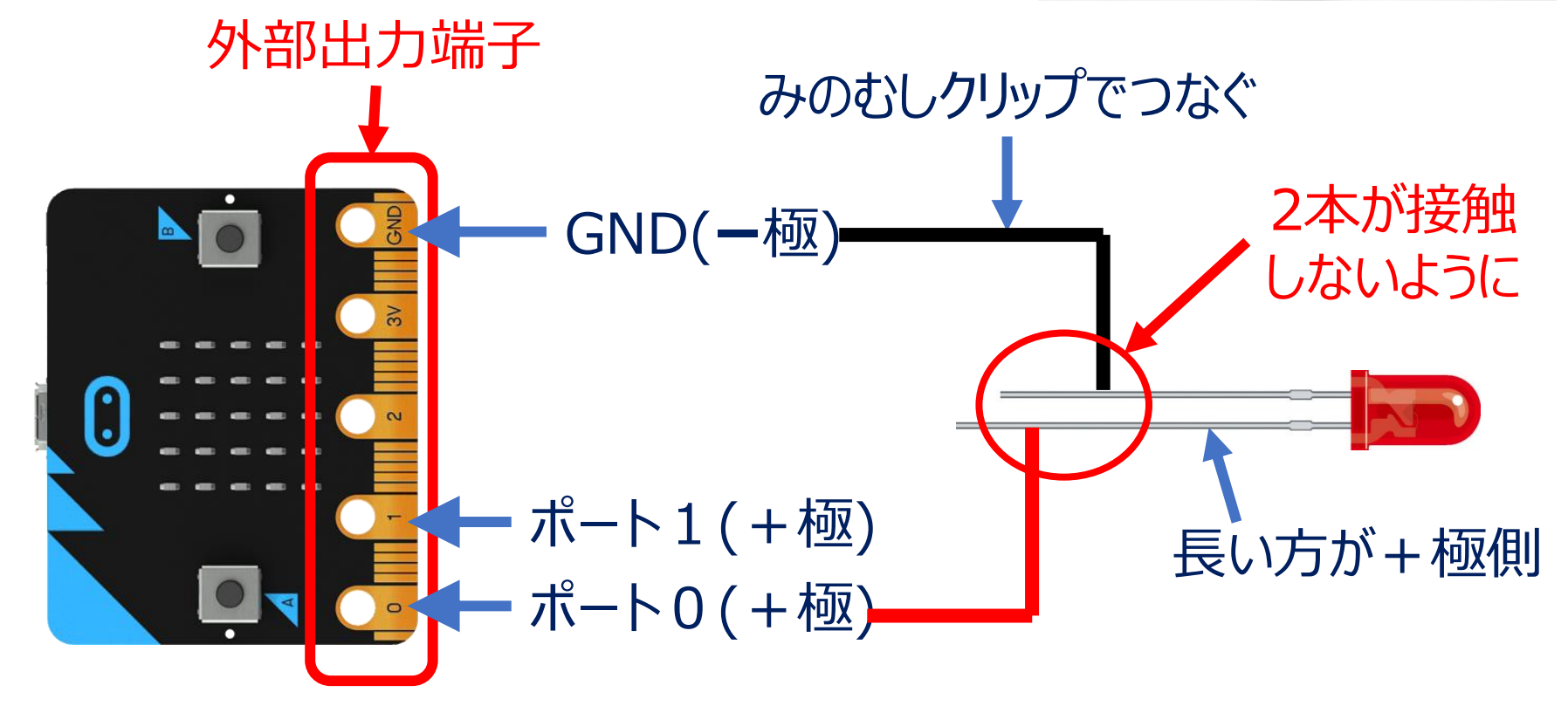

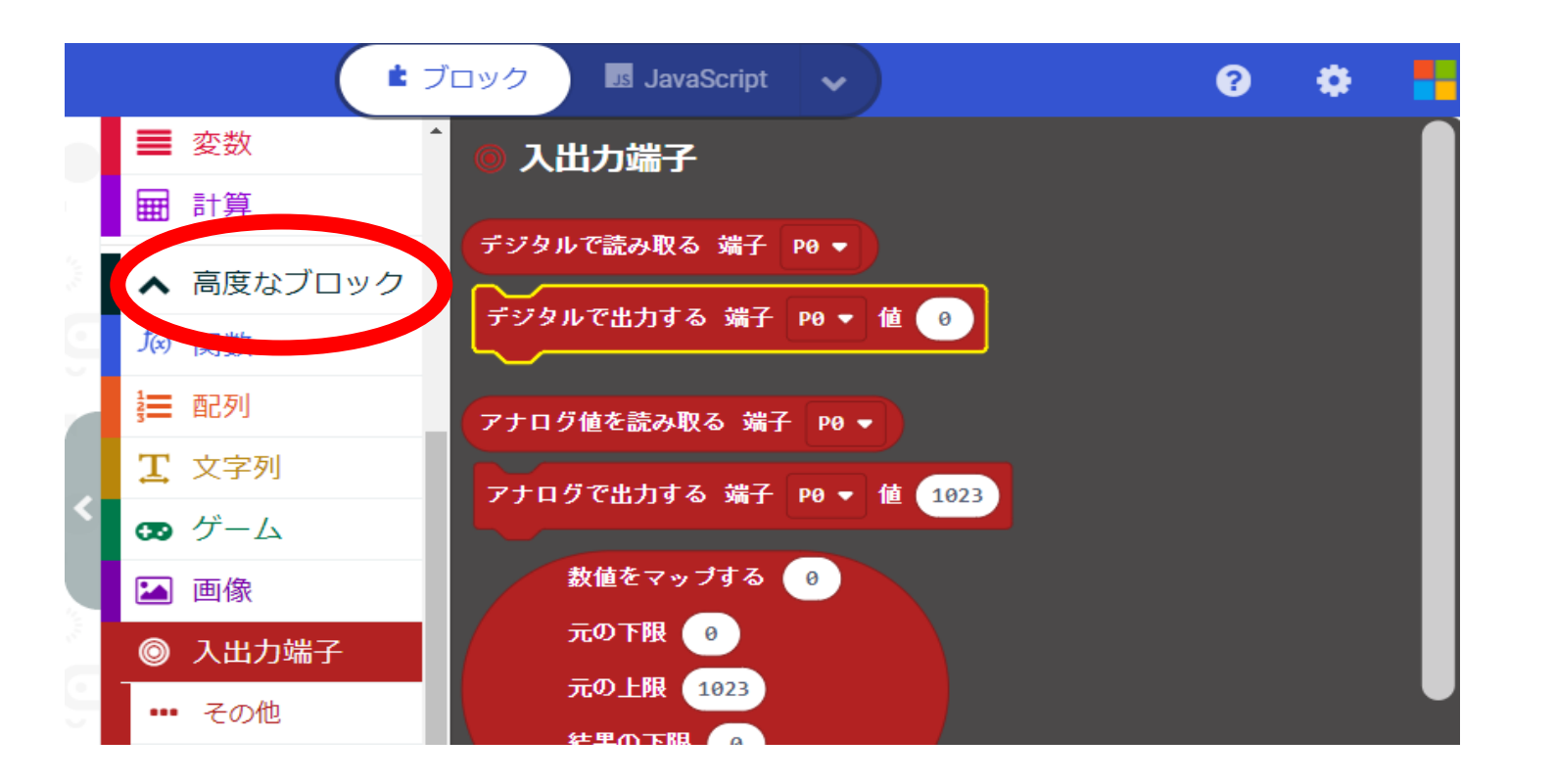

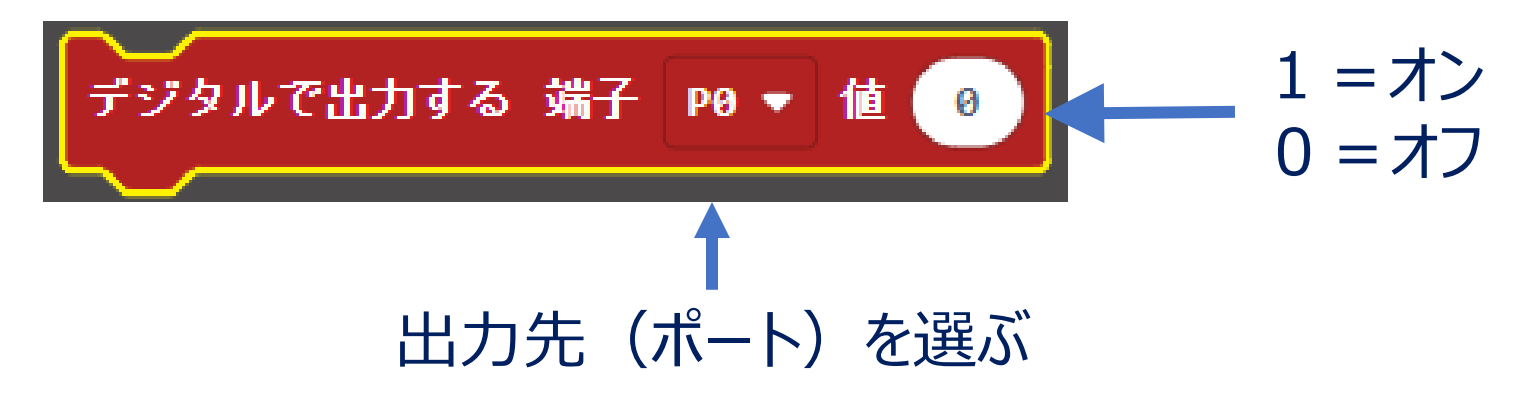

## Aボタンで点灯、Bボタンで消灯するプログラムを作ろう

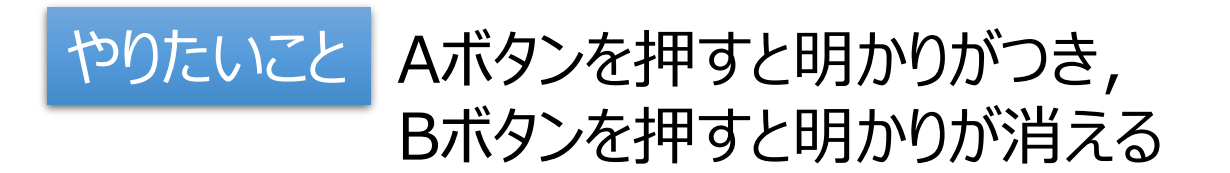

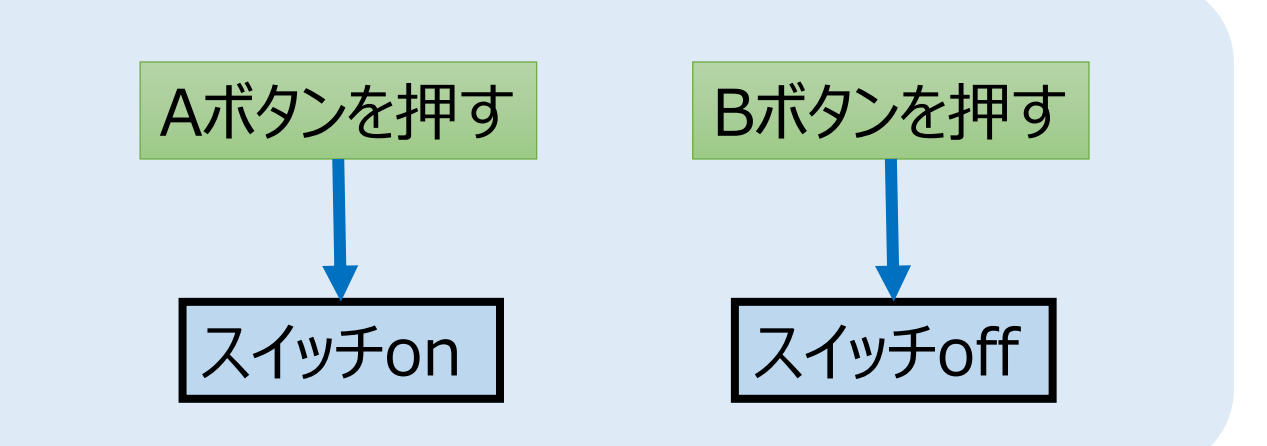

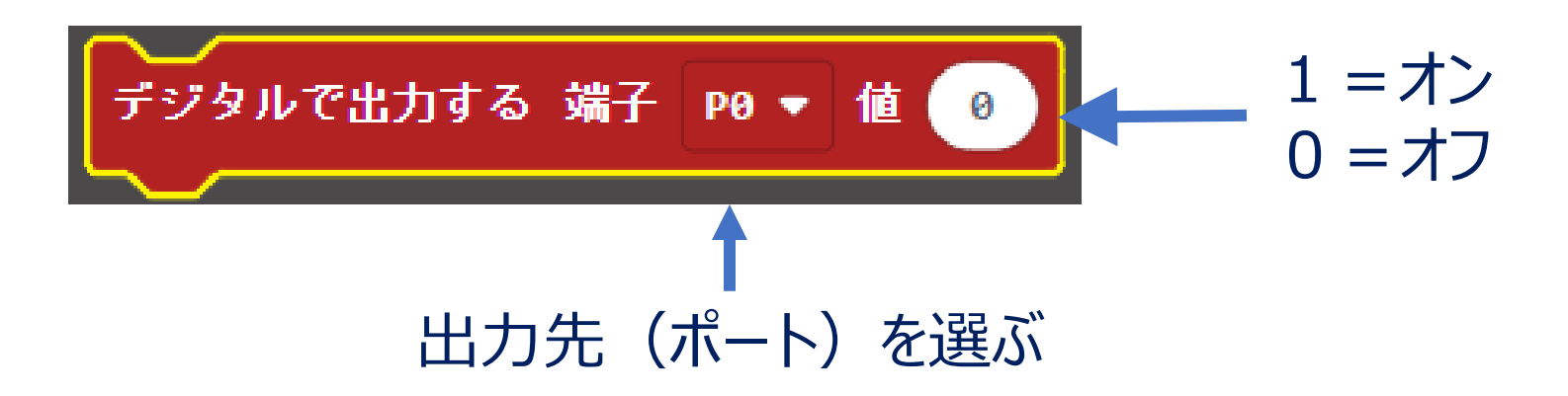

## Aボタンで点灯、Bボタンで消灯するプログラムを作ろう

Ⓒ2020直鞍産業振興センター・直鞍次世代産業研究会 <sup>17</sup>

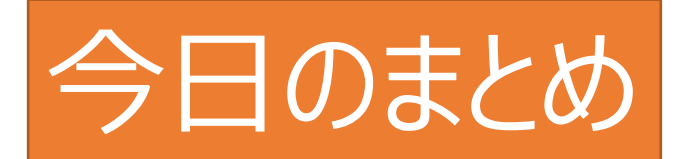

みじかなものにも プログラムは使われている。

例: 外灯は 暗くなるとつき, 明るくなると消える。 クーラーは 暑いと冷風を出し,寒いと切れる。

※みじかなものの動きを再現する 「再現工作」がおもしろい!

## 次回、プログラムを工夫して いろいろなものを再現してみよう!

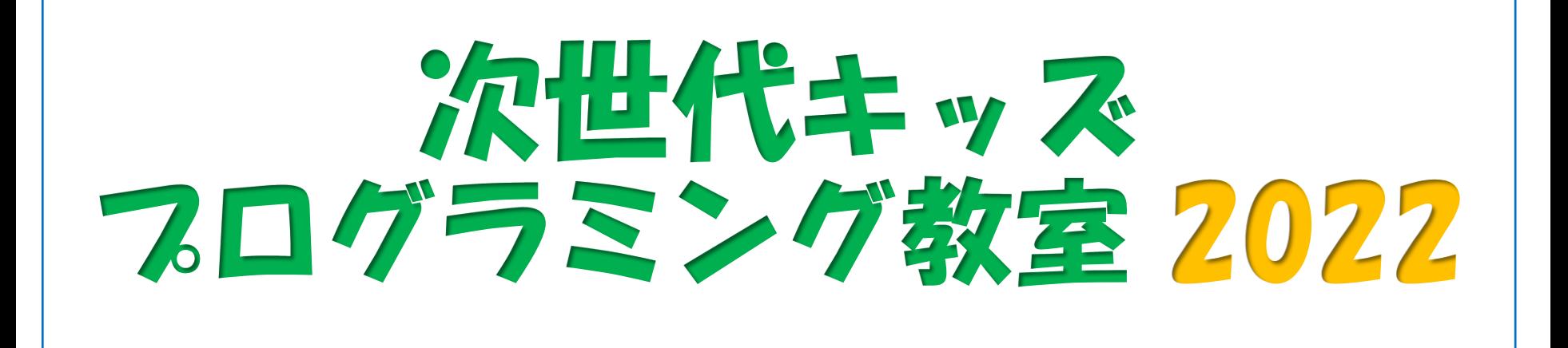

#### 第1回目: 2022年11月 6日 (日) micro:bitの基礎、プログラムの基本、センサーの利用、外部出力

#### **第2回目:2022年11月13日(日) 変数、外部入力、活用例**

第3回目: 2022年12月 4日 (日) 無線通信、作品発表など

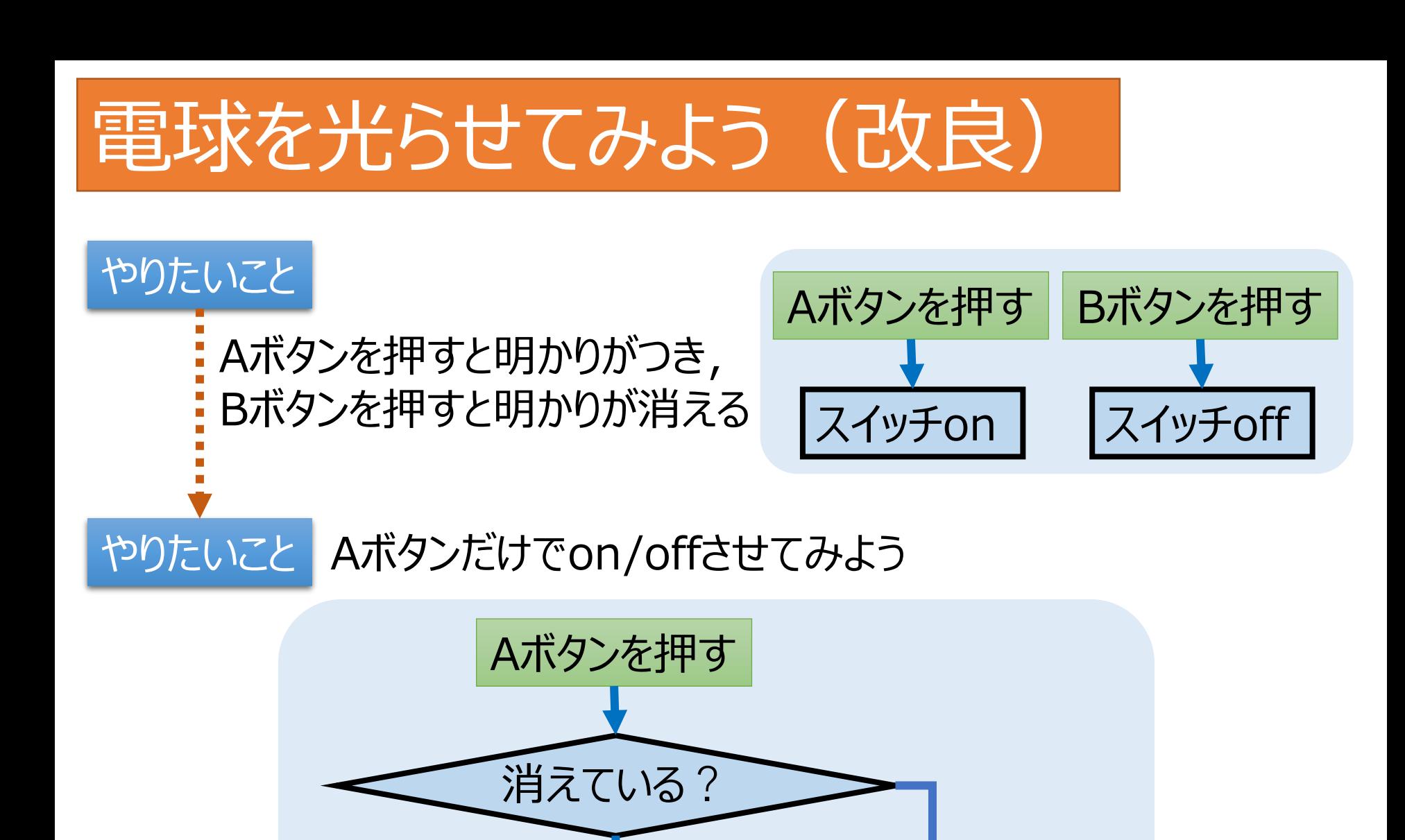

はい しゅうしょう しいいえ

スイッチoff

スイッチon

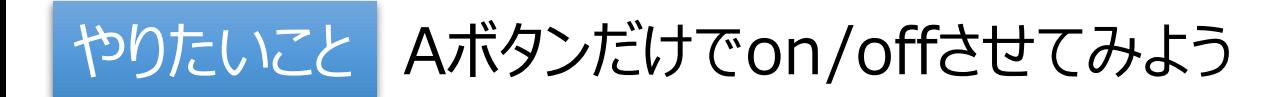

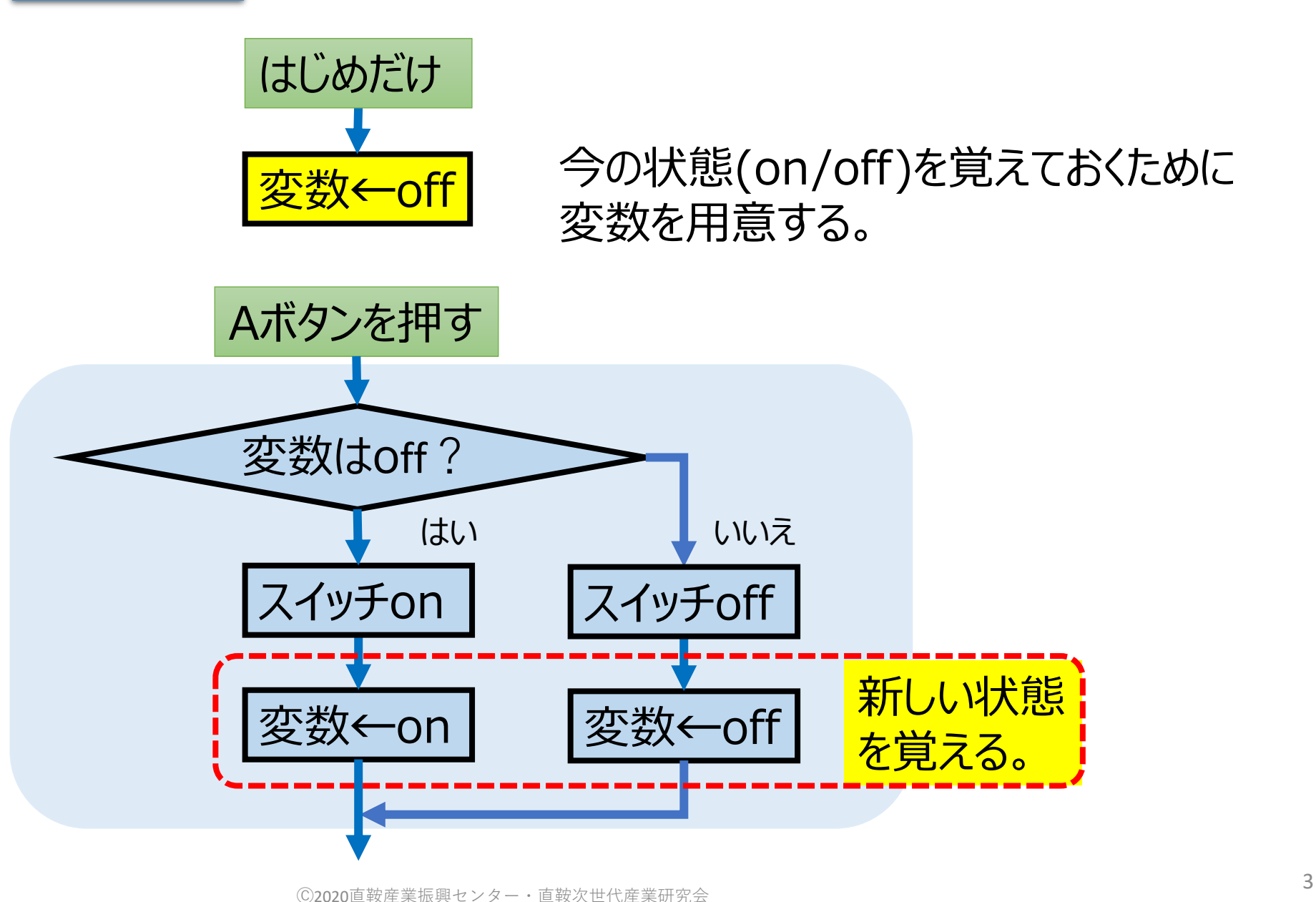

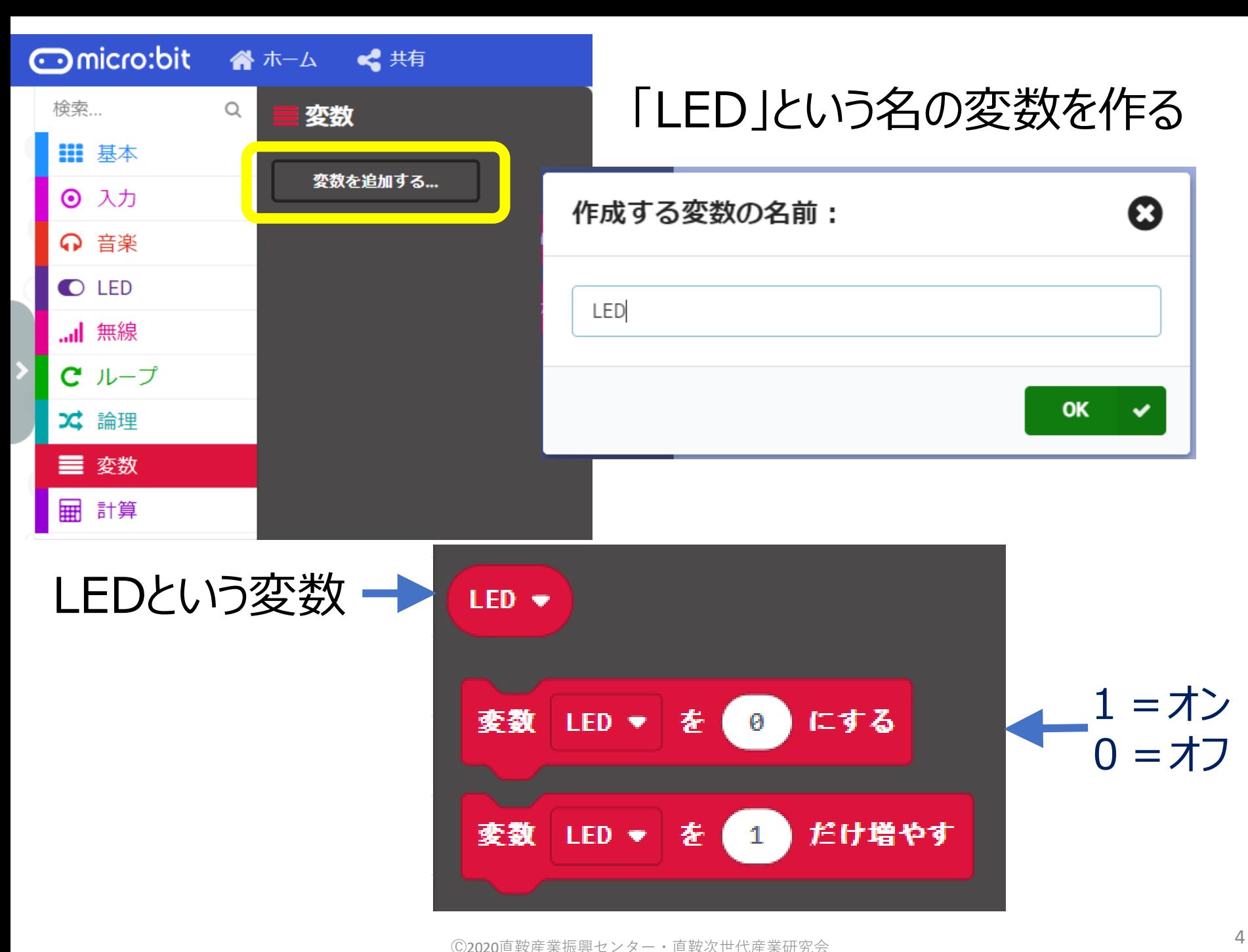

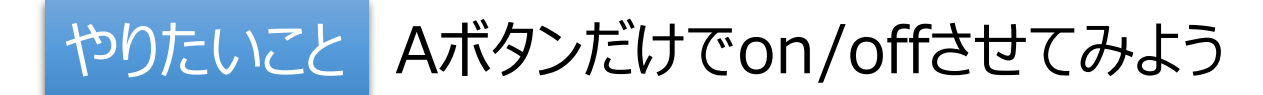

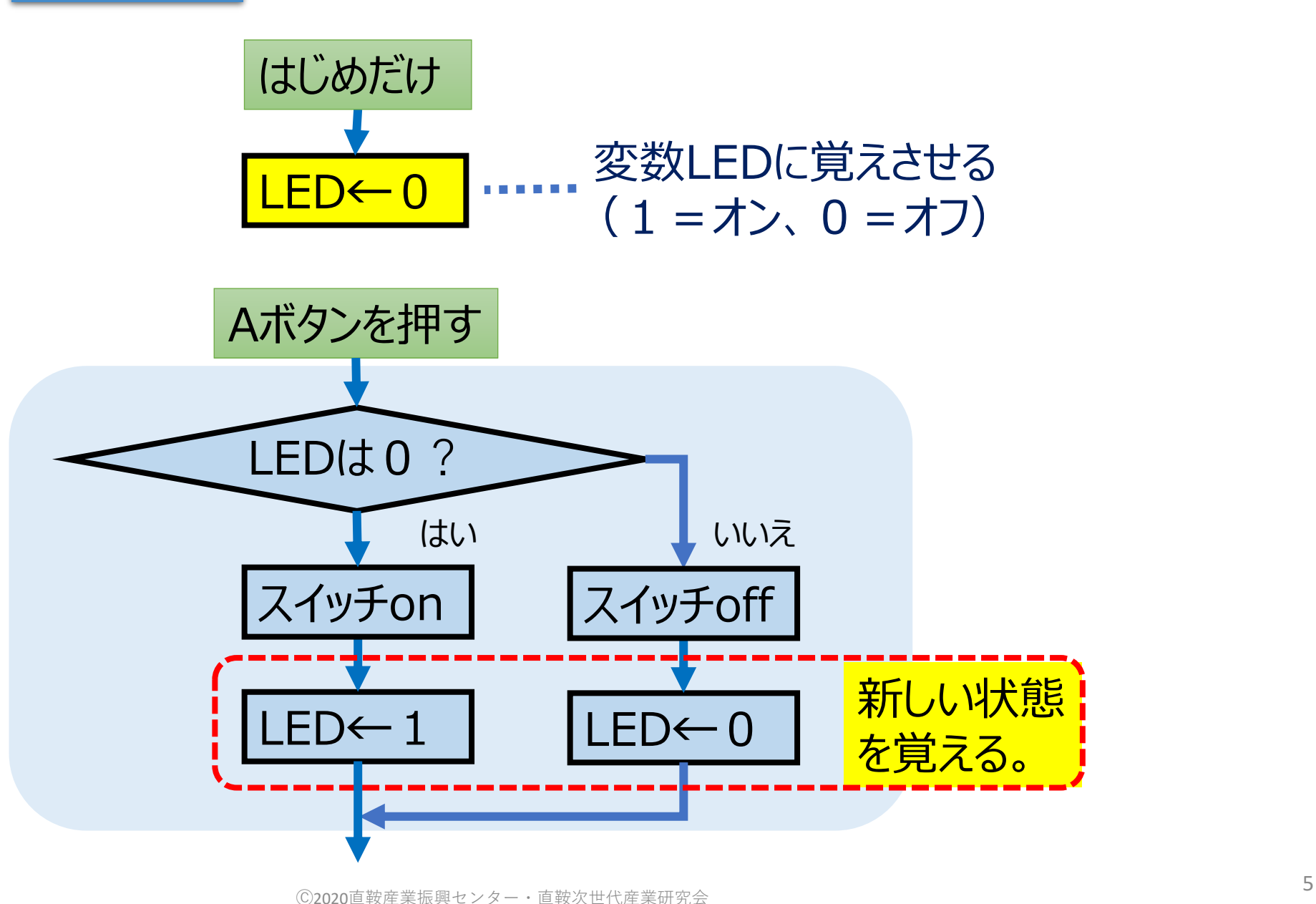

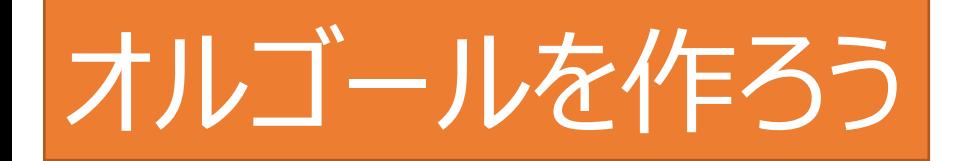

## やりたいこと スイッチをoffにすると,音楽が流れるようにしよう

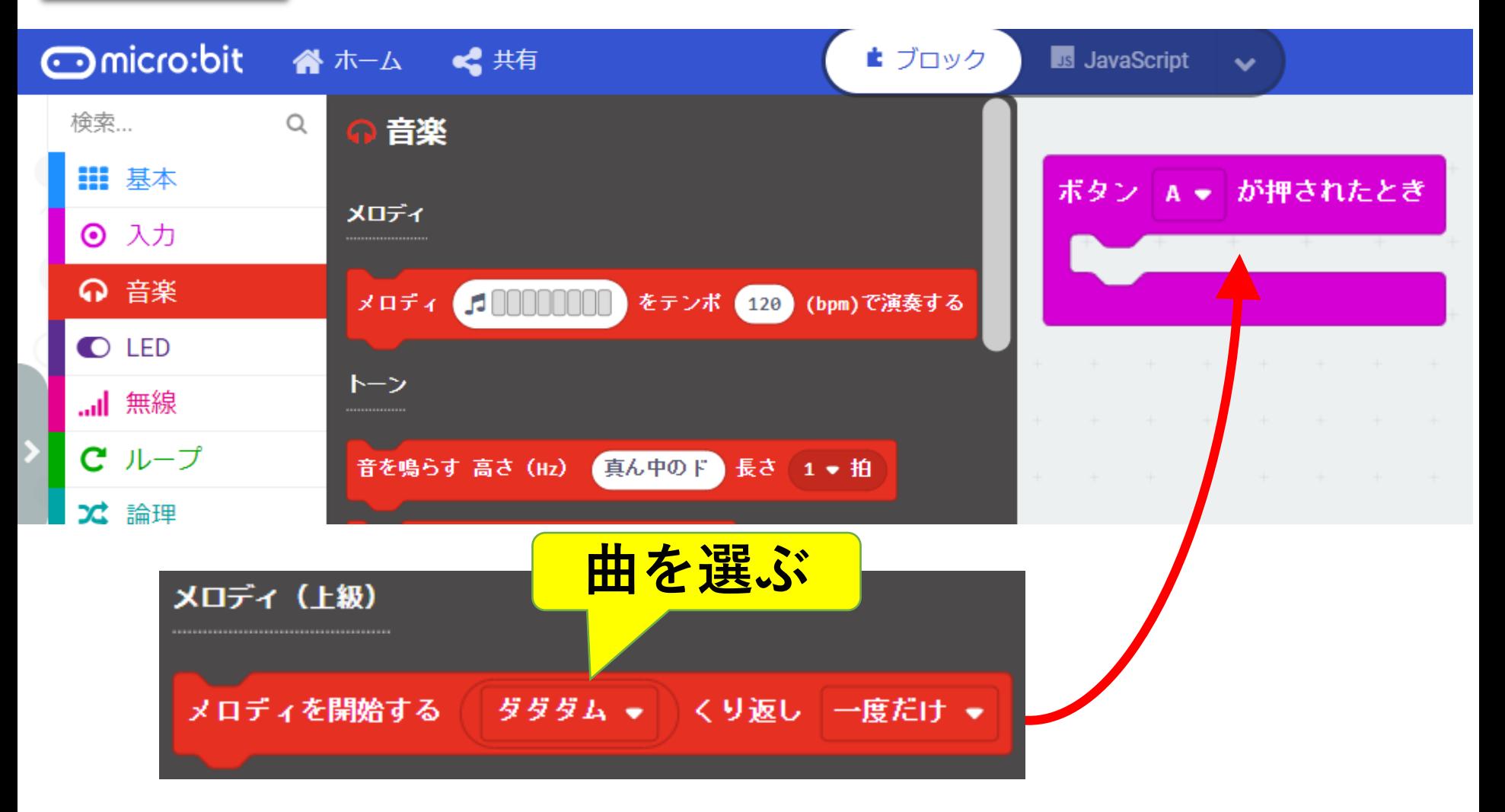

## やりたいこと スイッチをoffにすると,音楽が流れるようにしよう

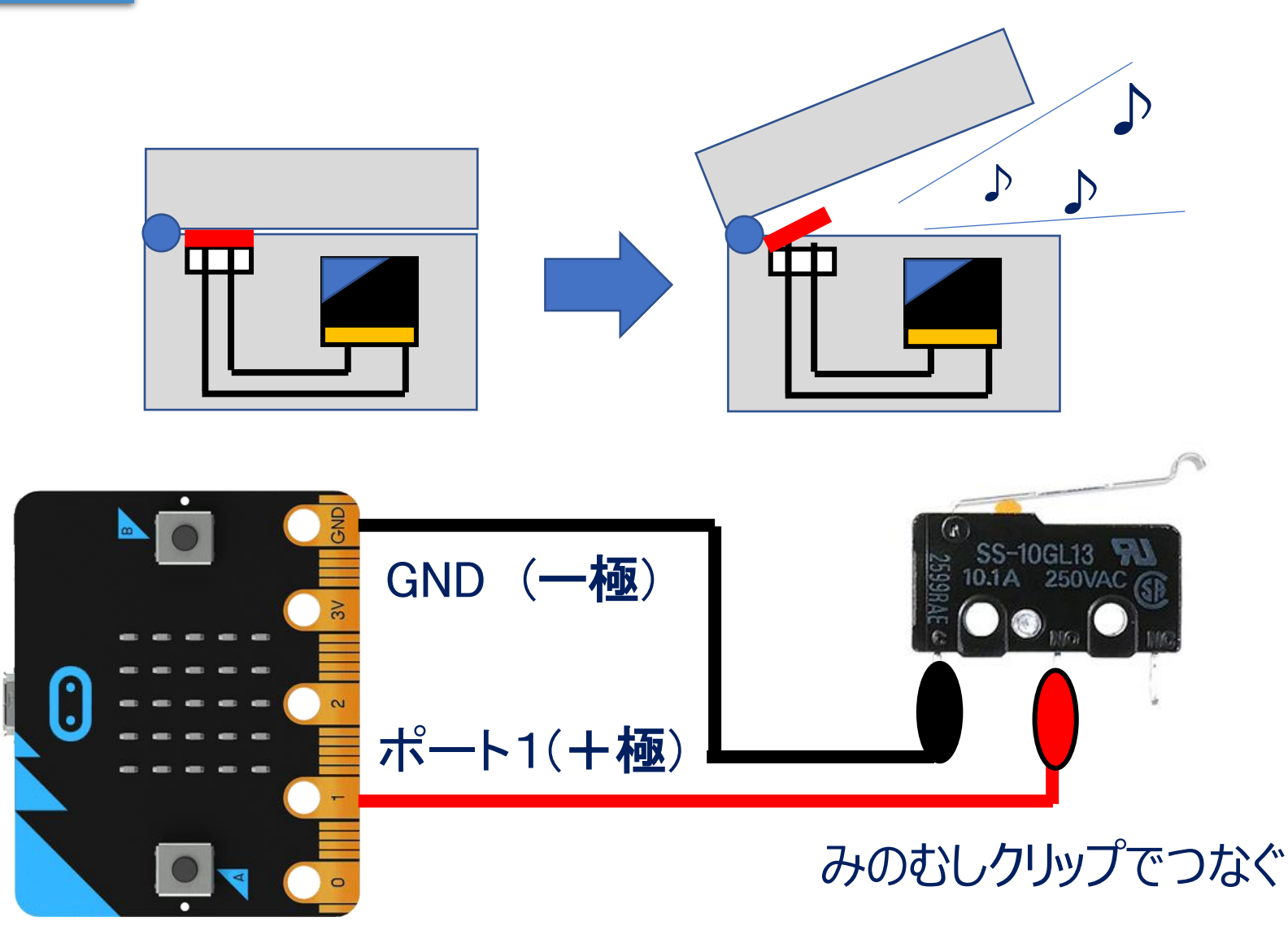

## やりたいこと スイッチをoffにすると,音楽が流れるようにしよう

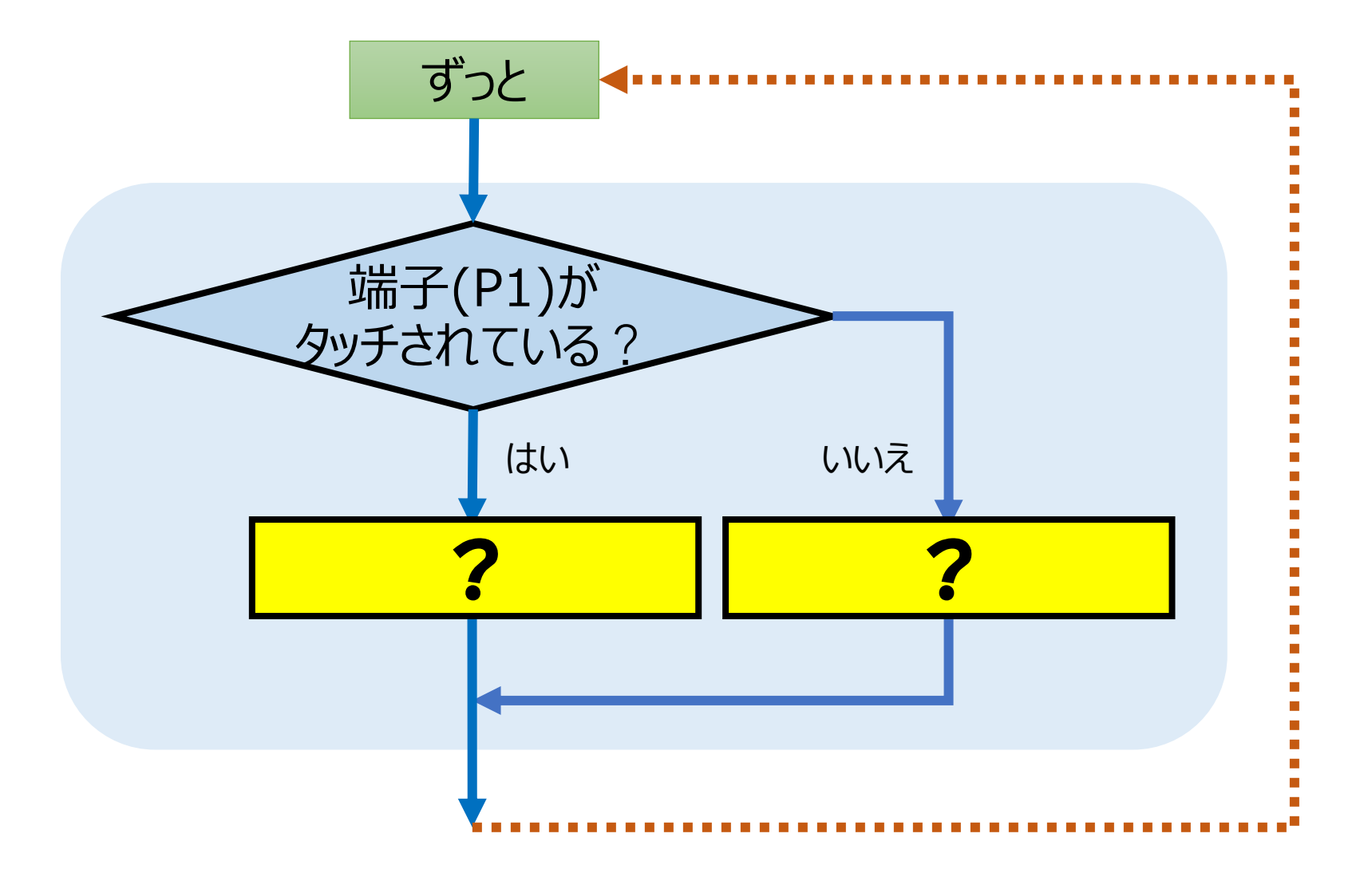

## やりたいこと スイッチをoffにすると,音楽が流れるようにしよう

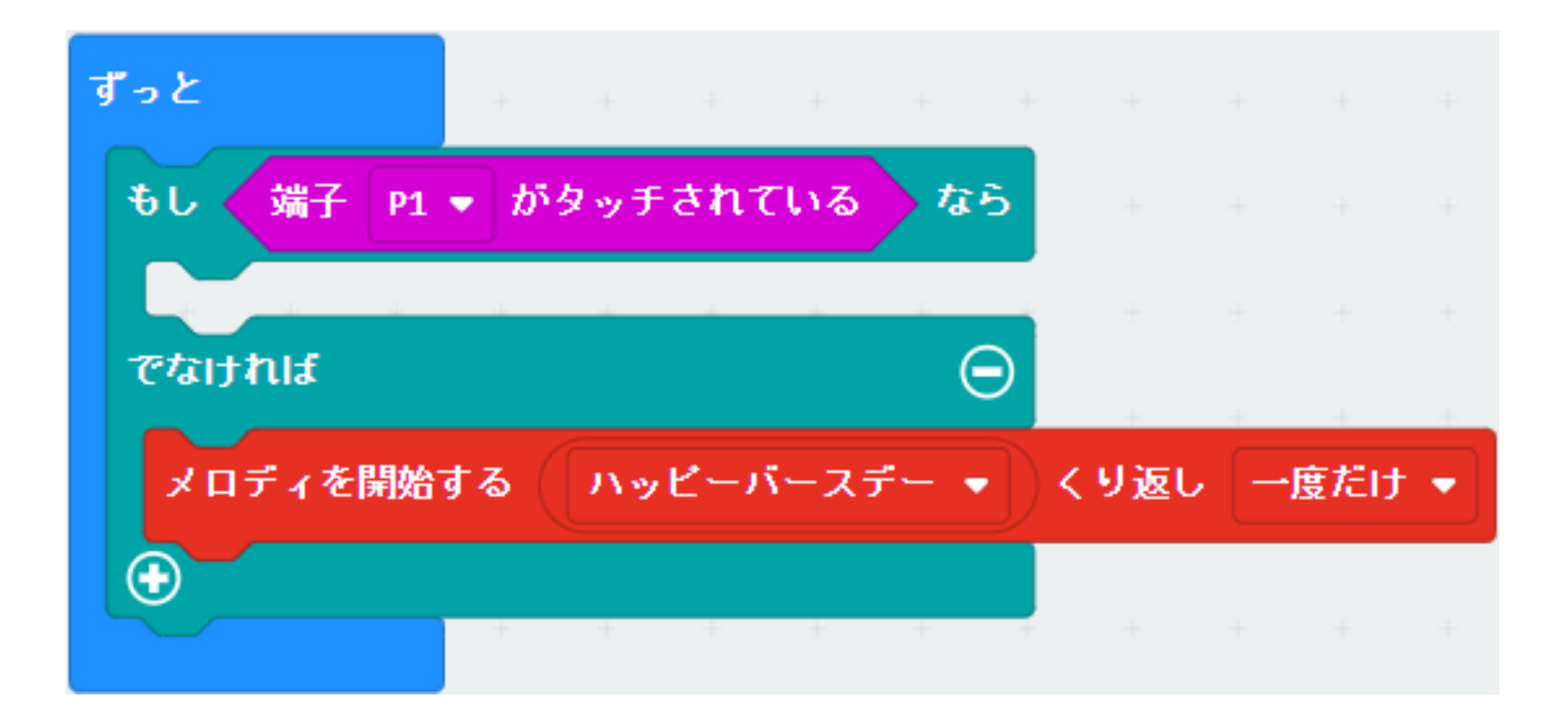

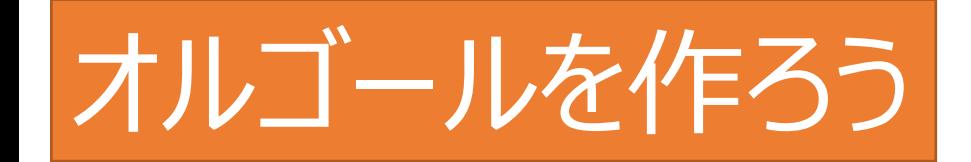

## マイクロスイッチを箱に取り付けよう。

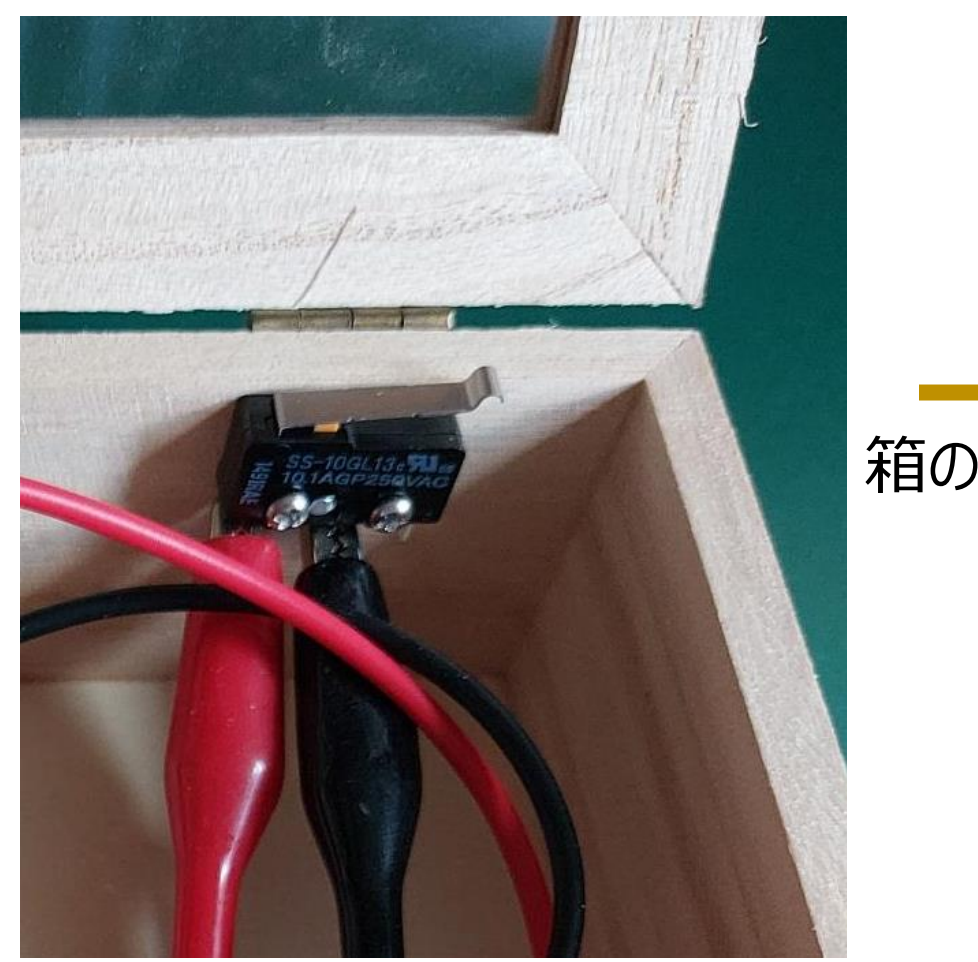

レバーの先を 箱のふちより レバーの根元が 高くする。 箱のふちを越え ないように。 箱のふち SS-10GL13 250VAC 木ねじで止める。

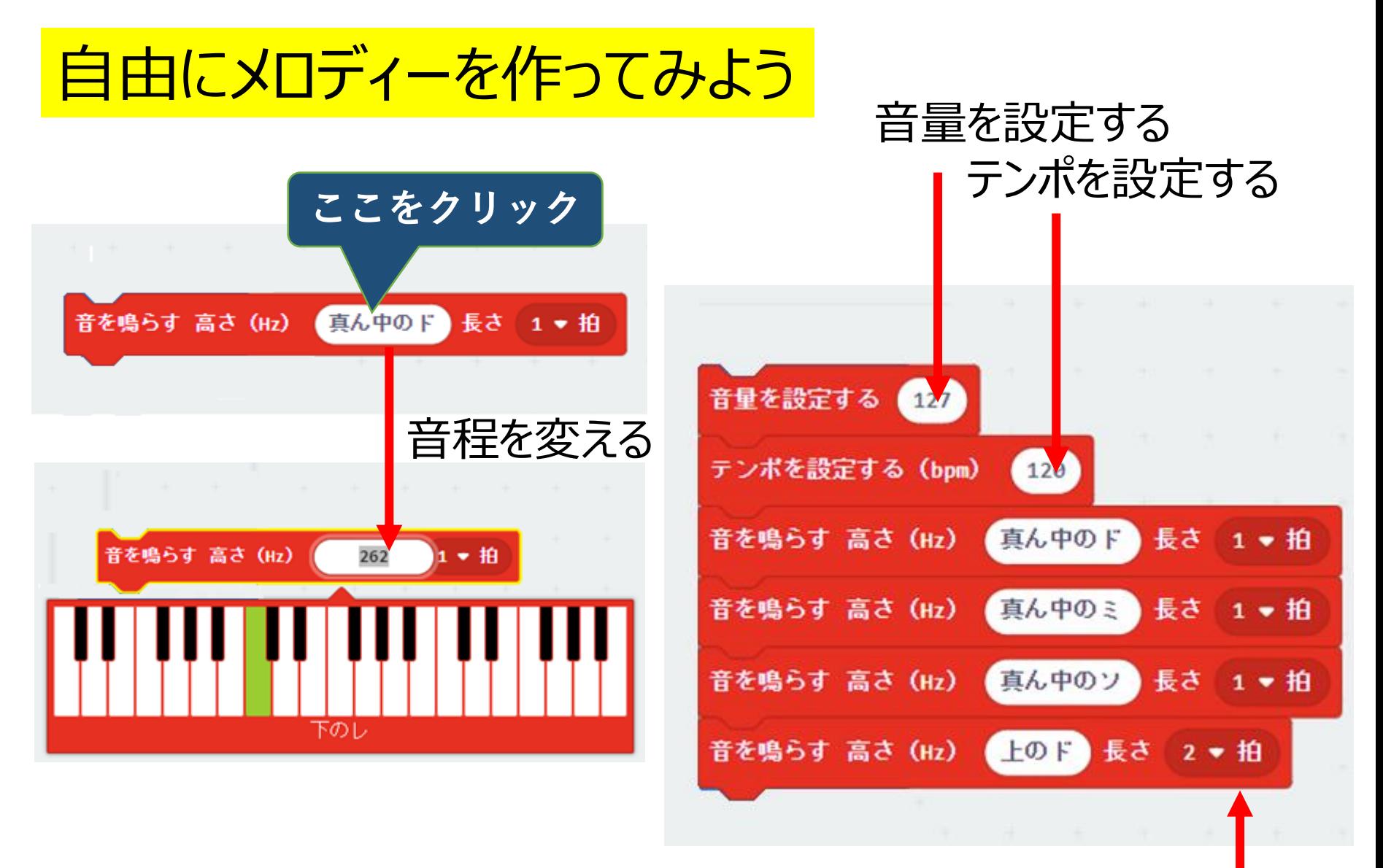

長さを変える

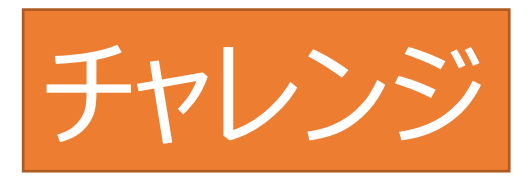

自分でいろいろ調べ、何か作って、 みんなに見せてみよう!!

◆プログラミングの参考ページ micro:BITのオリジナルホームページ <https://microbit.org/ja/> サヌキテックネット <https://sanuki-tech.net/micro-bit/>

◆ ネット通販で関連部品を購入する スイッチサイエンス <https://www.switch-science.com/> Amazonやモノタロウ などでも部品が手に入る

◆いろいろな質問、疑問 <https://adox.jp/kids-programming/> の「プログラミング教室についてのお問い合わせから」メール で聞いてください。

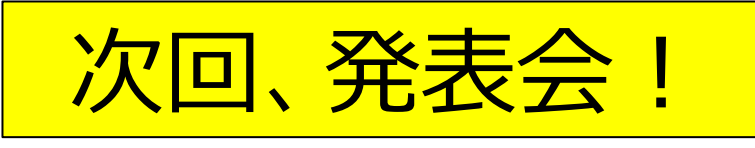

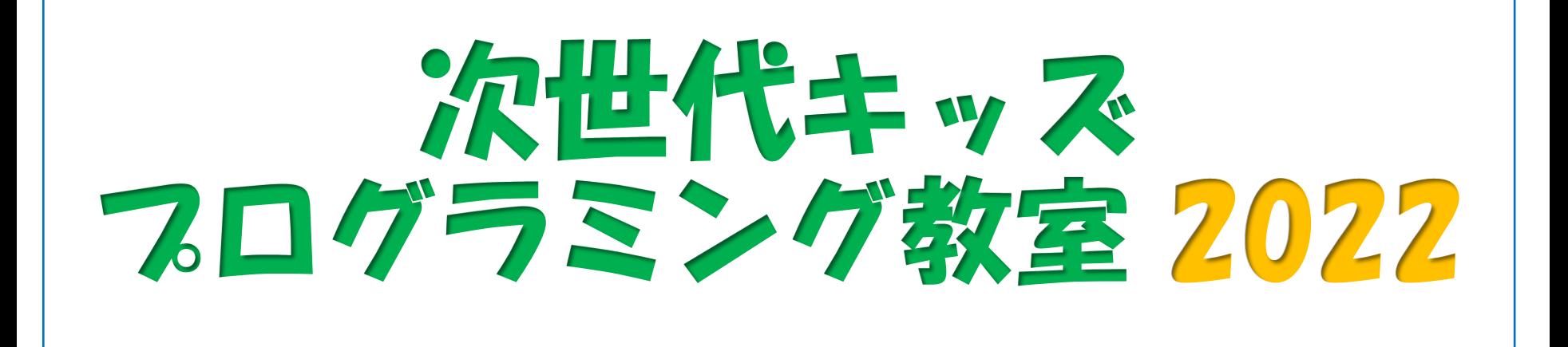

#### 第1回目: 2022年11月 6日(日) micro:bitの基礎、プログラムの基本、センサーの利用、外部出力

第2回目: 2022年11月13日 (日) 変数、外部入力、活用例

#### **第3回目:2022年12月 4日(日) 無線通信、作品発表など**

## 無線通信に挑戦

## 同じグループ内で情報をやりとりする。

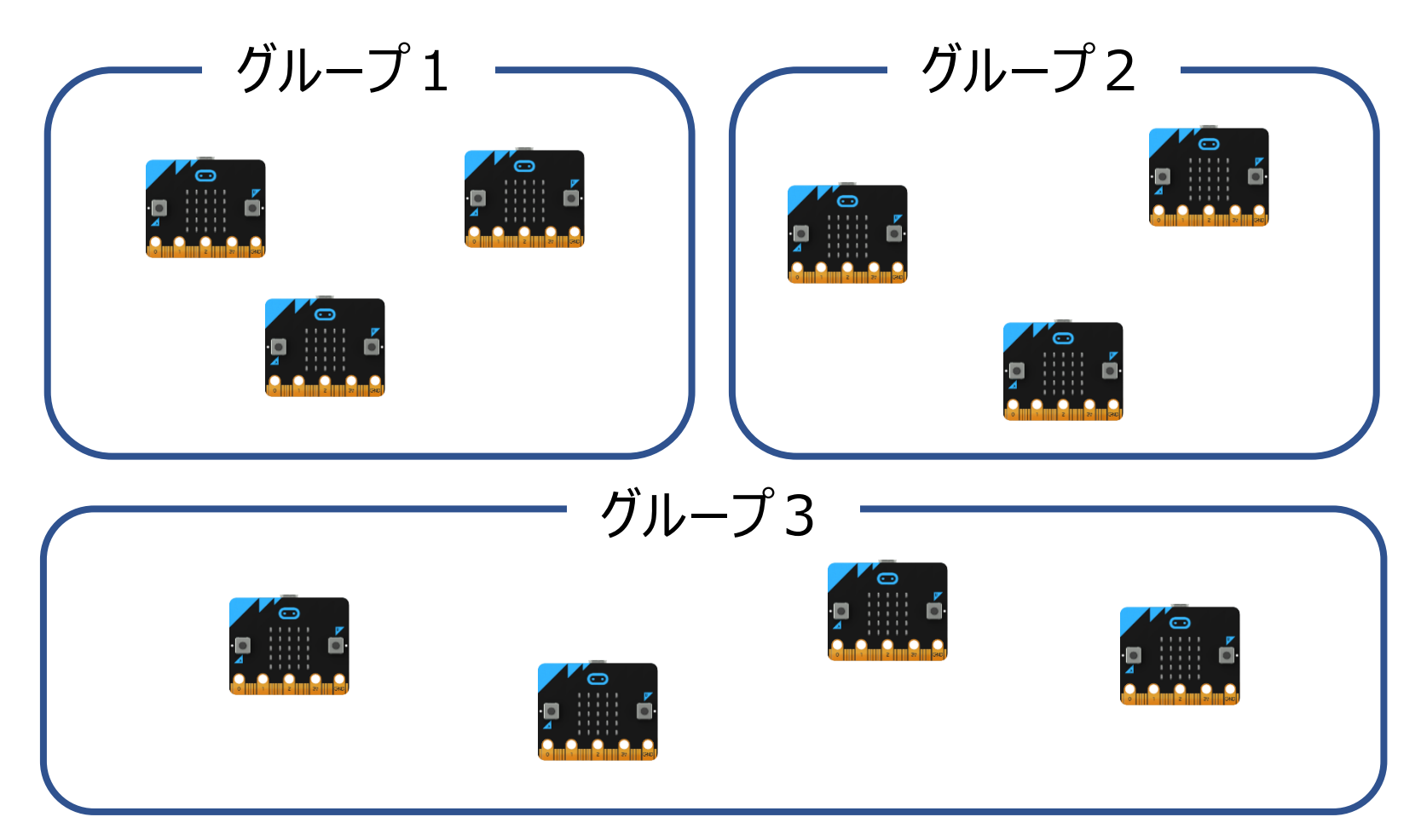

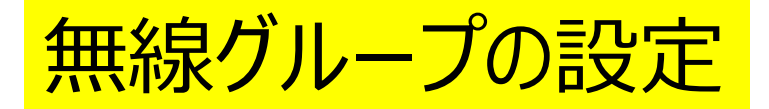

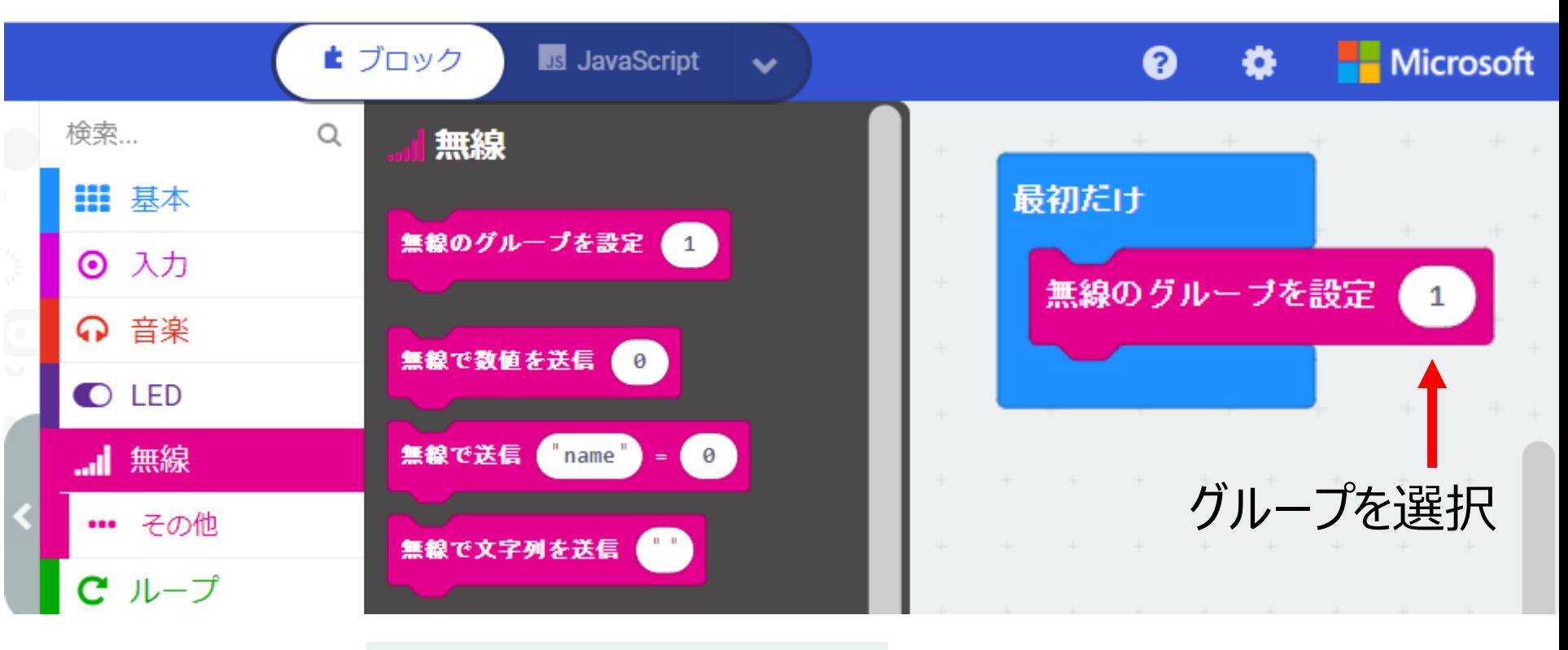

②Aボタンで名前を送ろう

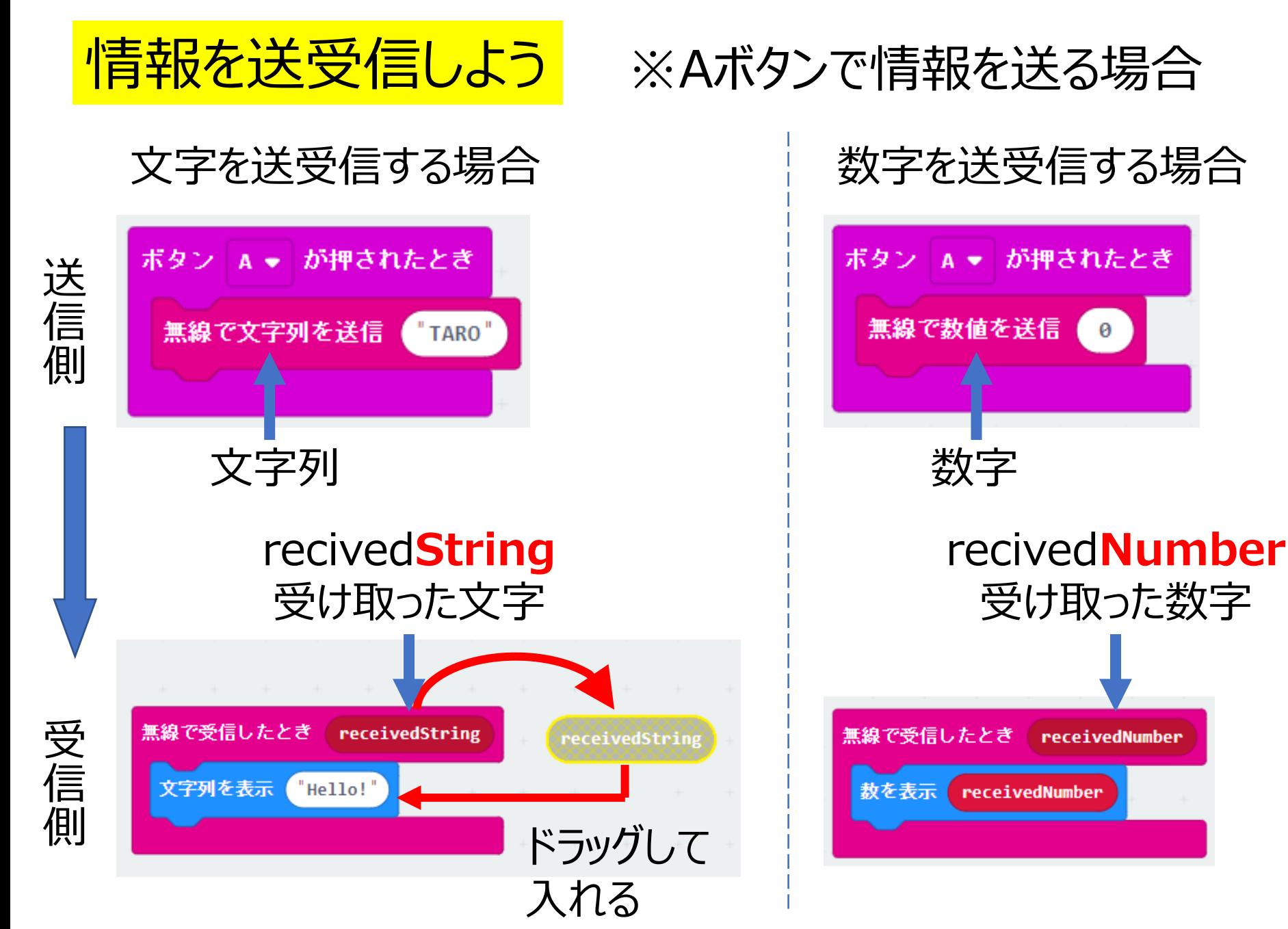

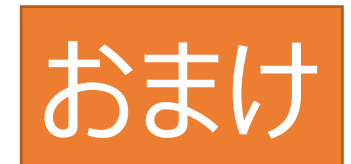

### 文字と数字をセットで送受信する場合

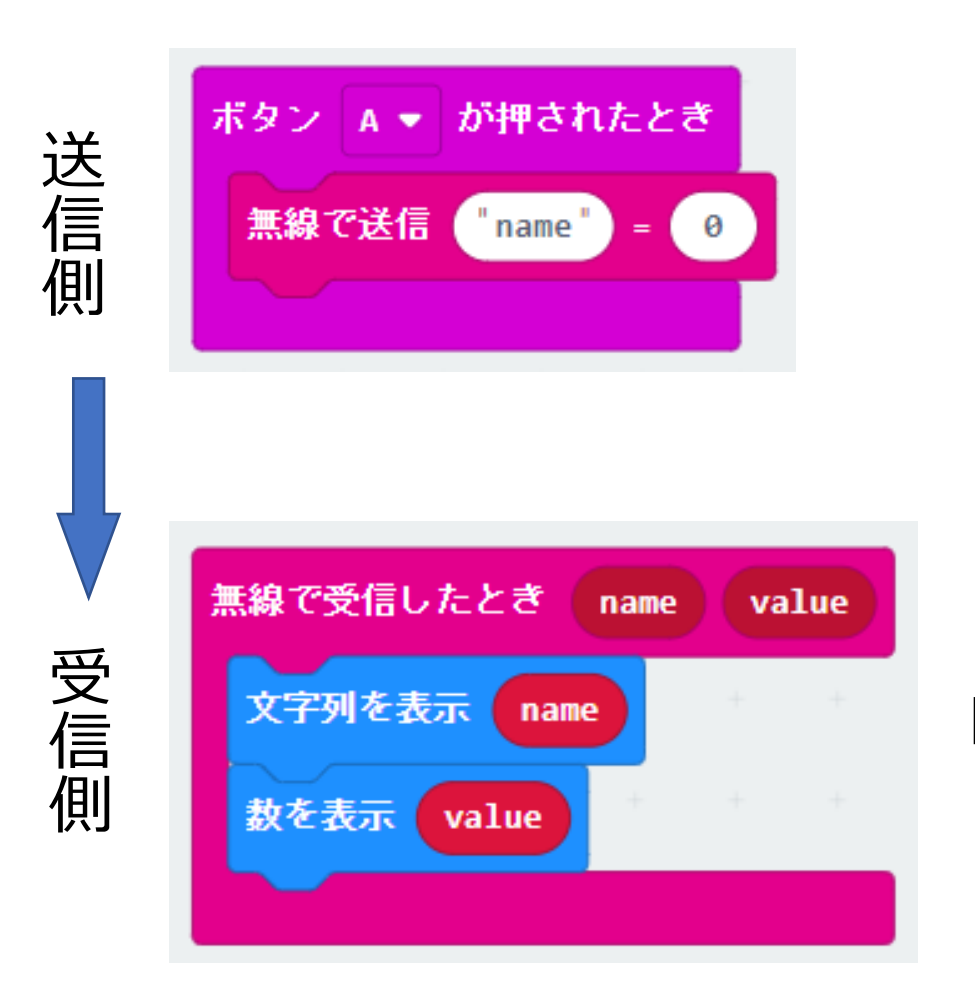

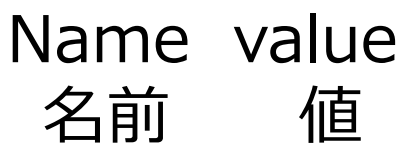

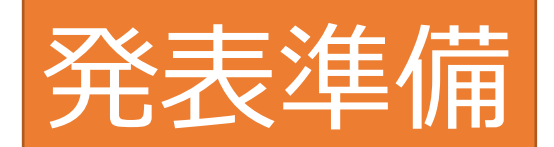

## 「いいねプログラム」を作ろう。

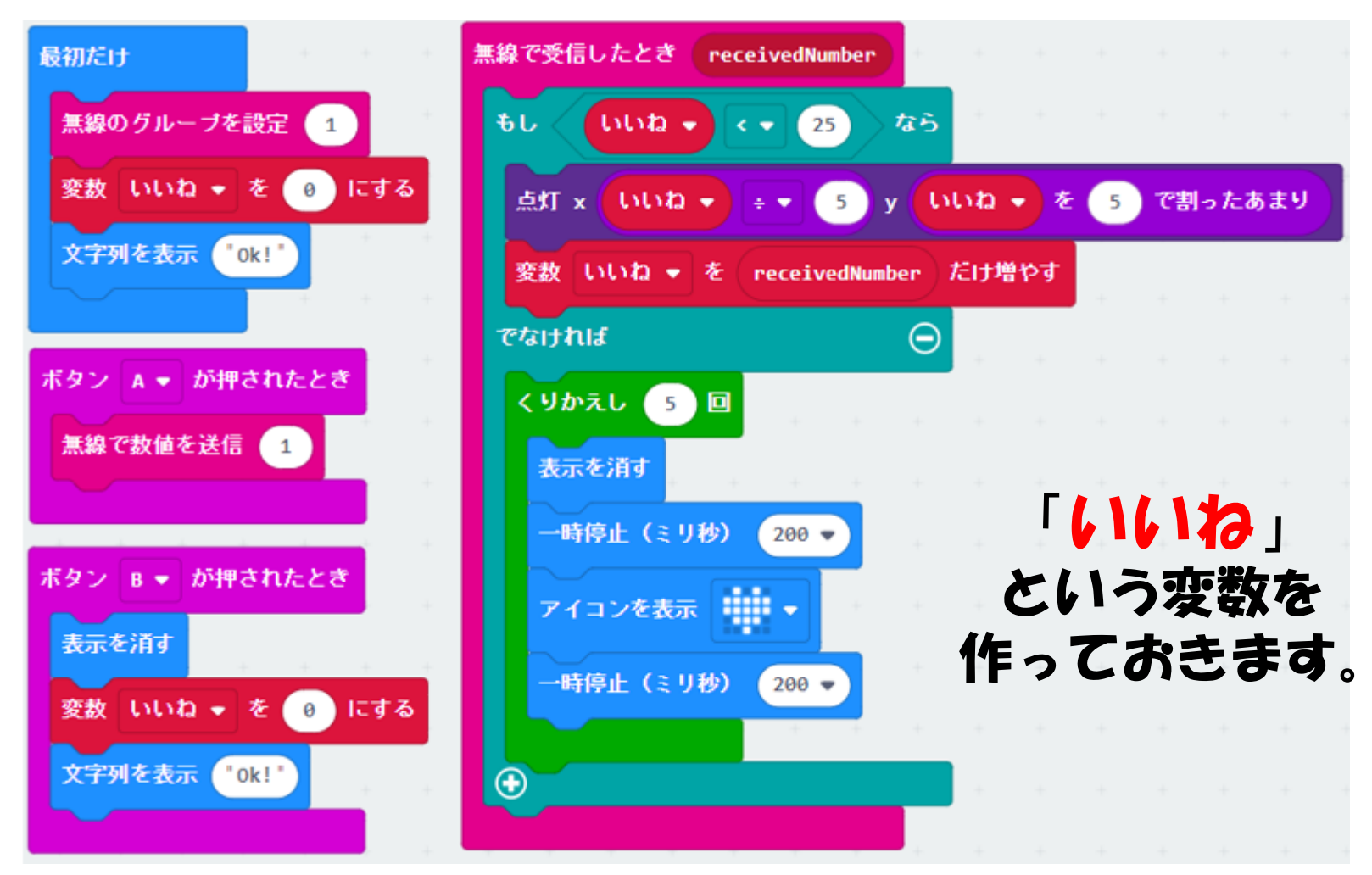

## <mark>SSH部Micorbitにいいねプログラム</mark>を入れてください<sub>。</sub> 発表する人は、自分のMicorbitに作品

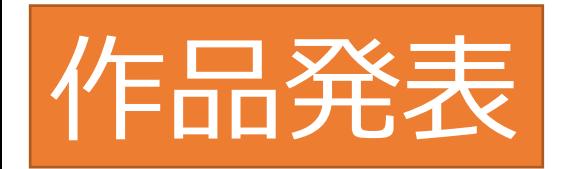

## ※番号順に発表してもらいます。 作品はスクリーンに表示します。

## ※発表を見た人は、 がんばって発表した人に 「いいね」を送ろう。

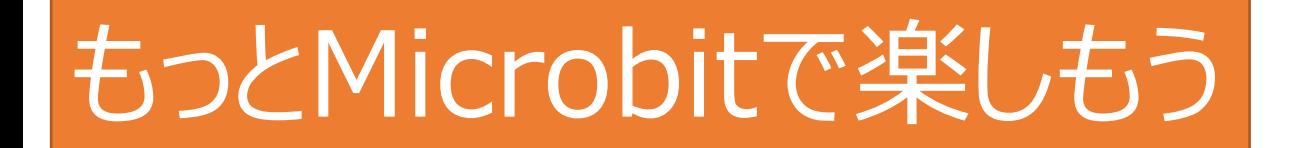

## ラジコンカーのコントローラーを作ろう。

無線グループの設定

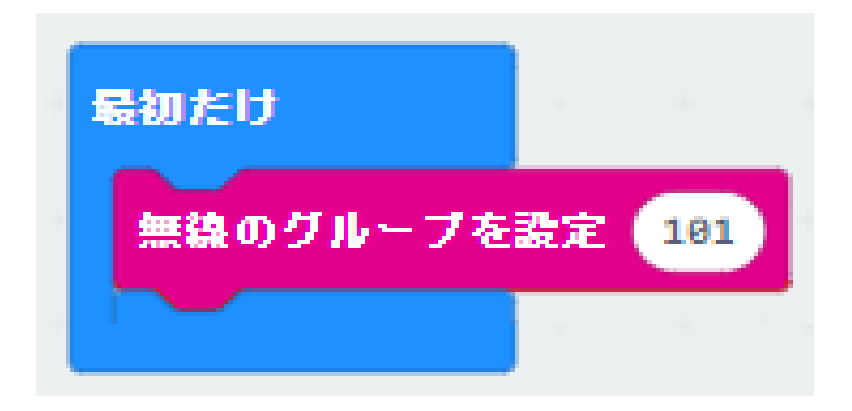

※無線グループは、 1号車=101、2号車=102、…10号車=110です。 各グループのラジコンカーに書かれた番号を 確認してください。

# もっとMicrobitで楽しもう

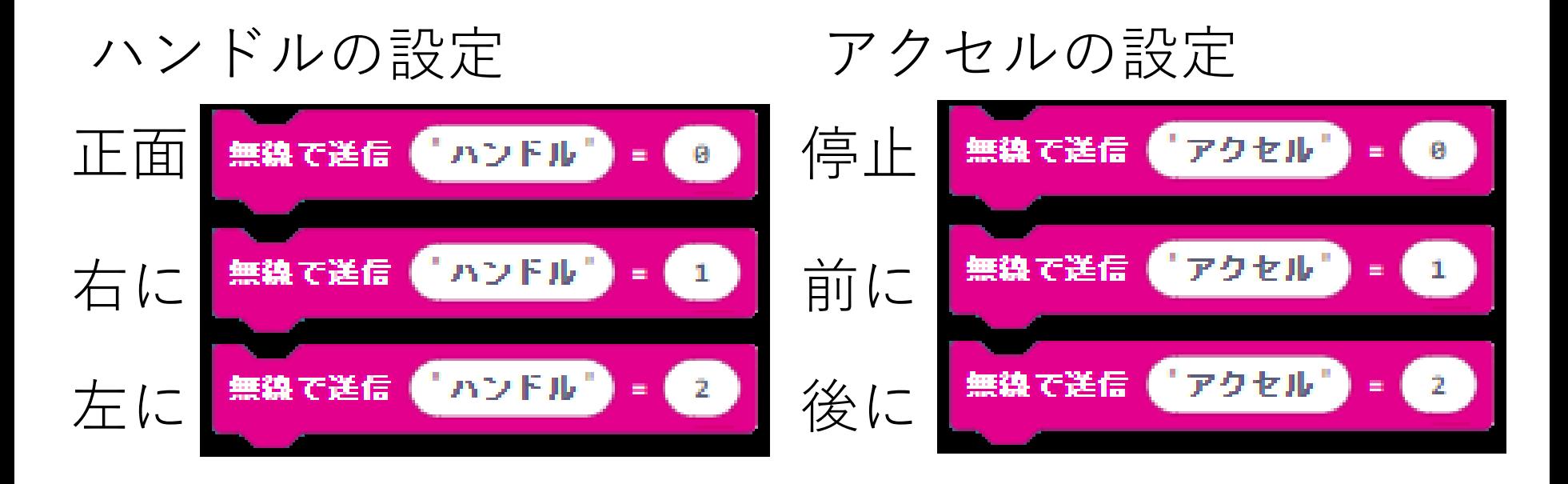

## ※どの動きに割り当てるかは自由! どうすれば使いやすくなるかな?

自分だけのコントローラを作ろう!

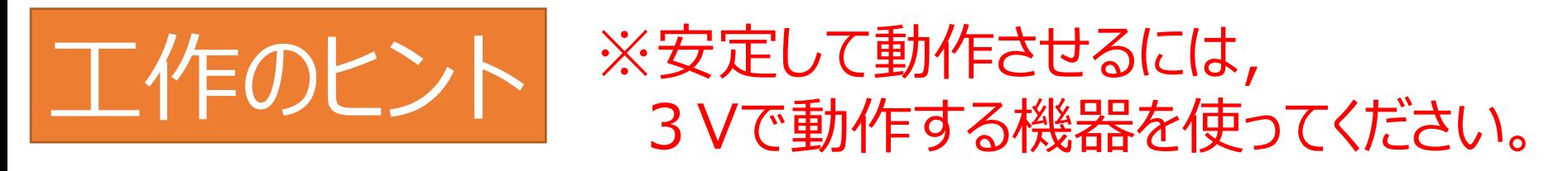

## いろいろな工作にチャレンジしてみよう。

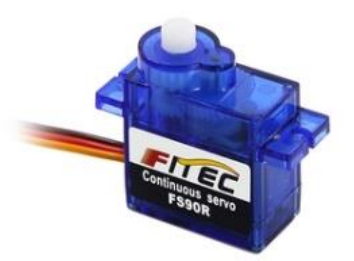

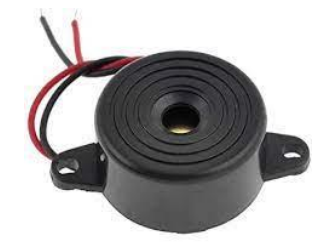

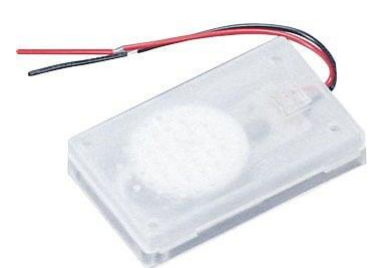

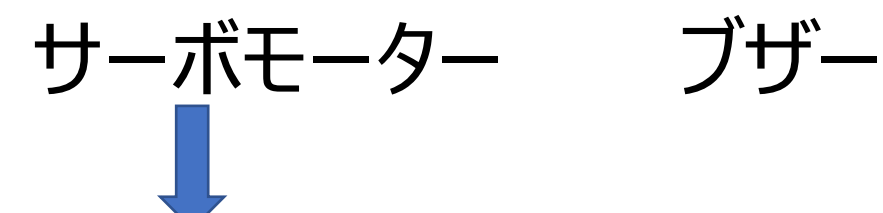

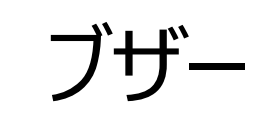

電子オルゴール

連続して回転するタイプは, 速度を変えたり逆回転できます。 決まった角度に回転するタイプは, 踏切や関節などを再現できます。

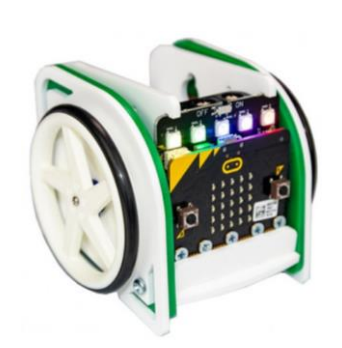

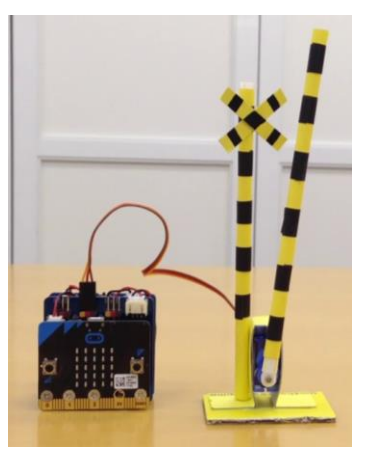